<span id="page-0-0"></span>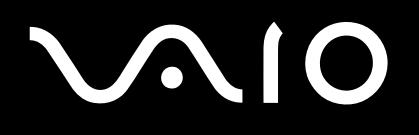

# Příručka pro hardware

**Řada VGN-S**

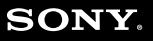

 $\blacktriangleright$ 

<span id="page-1-0"></span>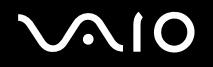

# Důležité informace

# Upozornění

© 2004 Sony Corporation. Všechna práva vyhrazena.

Kopírování, překládání nebo převádění celé této příručky a popsaného softwaru nebo jejich částí na jinou elektronickou formu bez předchozího písemného svolení je zakázáno.

Společnost Sony Corporation neposkytuje na tuto příručku, software ani další uvedené informace žádnou záruku a na žádnou z těchto položek výslovně neposkytuje žádné předpokládané záruky nebo záruky vztahující se k obchodovatelnosti nebo vhodnosti pro určitý účel. Společnost Sony Corporation nenese žádnou odpovědnost za nepřímé, následné nebo zvláštní škody, bez ohledu na to, zda se zakládají na trestném činu, smlouvě nebo jinak, které vznikly v souvislosti s touto příručkou, softwarem nebo dalšími uvedenými informacemi nebo jejich použitím.

Macrovision: Tento produkt obsahuje technologii na ochranu autorských práv, která je chráněna patenty USA a dalšími právy na duševní vlastnictví. Tato technologie je určena pouze pro domácí nebo jiné omezené způsoby používání, které musí být schváleno společností Macrovision. Zpětná analýza a převod ze strojového kódu jsou zakázány.

Značky ™ nebo ® nejsou v této příručce uváděny.

Právo společnosti Sony Corporation na úpravy této příručky nebo změnu obsažených informací vyhrazeno. Používání softwaru popsaného v této příručce je určeno podmínkami samostatné licenční smlouvy s koncovým uživatelem.

**Obrázky v této příručce nemusí odpovídat zakoupenému modelu. Informace o konkrétní konfiguraci počítače VAIO najdete na stránce Specifications.**

<span id="page-2-0"></span>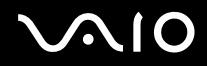

### **Příručka pro hardware** *Důležité informace*

*2*  $\blacktriangleleft$  $\blacktriangleleft$  $\blacktriangleleft$ 

## ENERGY STAR

Jako partner programu ENERGY STAR společnost Sony prohlašuje, že tento produkt splňuje předpisy programu ENERGY STAR pro úsporu energie. International ENERGY STAR Office Equipment Program je mezinárodní program, který podporuje používání energeticky úsporných počítačů a kancelářského vybavení. Tento program podporuje vývoj a šíření produktů, jejichž funkce umožňují účinně snižovat spotřebu energie. Jedná se o otevřený systém s dobrovolnou účastí subjektů. Program je zaměřen na kancelářské vybavení, jako například počítače, displeje, tiskárny, faxy a kopírky. V rámci účastnických zemí se pro tyto produkty používají jednotné standardy a loga.

ENERGY STAR je registrovaná ochranná známka v USA.

## Záznamy vlastníka

Sériové číslo, číslo modelu a produktový klíč je uveden na spodní části počítače Sony. Zapište tato čísla a uvádějte je při kontaktování služby VAIO-Link. Rovněž si přečtěte tištěný dokument **Specifications**.

<span id="page-3-0"></span>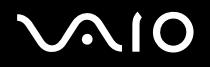

# Informace o bezpečnosti

### Obecné

- ❑ V případě otevření jednotky z jakéhokoli důvodu může dojít k poškození, na které se nevztahuje záruka.
- ❑ Neotevírejte plášť jednotky hrozí nebezpečí úrazu elektrickým proudem. S opravou se obraťte pouze na kvalifikovaného servisního technika.
- ❑ Nevystavujte počítač VAIO dešti ani vlhkosti hrozí nebezpečí požáru nebo úrazu elektrickým proudem.
- ❑ Dojde-li k úniku plynu, nepoužívejte v blízkosti místa úniku modem ani telefon.
- ❑ Nepoužívejte modem za silné bouřky.
- ❑ S výměnou zálohovací baterie se obraťte na nejbližší servisní středisko společnosti Sony.
- ❑ Před připojením periferních zařízení tato zařízení a počítač vypněte.
- ❑ Napájecí kabel připojte až po zapojení všech ostatních kabelů.
- ❑ Počítač zapněte až po vypnutí všech periferních zařízení.
- ❑ Počítač nepřenášejte, pokud se systém nachází v úsporném režimu **Standby**.
- ❑ Magnetické vlastnosti některých zařízení a předmětů mohou mít vážné důsledky pro pevný disk. Může dojít k vymazání dat na pevném disku a k selhání počítače. Neumísťujte počítač do blízkosti nebo na zařízení nebo předměty, které vytvářejí magnetické pole, zejména:
	- ❑ televizory,
	- ❑ reproduktory,
	- ❑ magnety a magnetické náramky.

### Audio/video

❑ Při umístění jednotky do blízkosti zařízení, které vyzařuje elektromagnetické záření, může dojít k rušení obrazu a zvuku.

<span id="page-4-0"></span>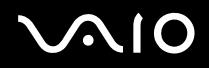

### **Příručka pro hardware** *Důležité informace*

## Připojení

- ❑ Instalaci modemu nebo telefonní kabeláže neprovádějte za silné bouřky.
- ❑ Telefonní konektory neinstalujte ve vlhkém prostředí (nejedná-li se o konektor speciálně určený pro vlhké prostředí).
- ❑ Při instalaci nebo úpravách telefonních linek postupujte obezřetně.
- ❑ Používejte počítač pouze s dodaným adaptérem střídavého napětí. Chcete-li počítač zcela odpojit od hlavního zdroje napájení, odpojte adaptér střídavého napětí.
- ❑ Napájecí zásuvka musí být snadno přístupná.
- ❑ Nedotýkejte se telefonního kabelu nebo koncovek bez izolace, pokud nebyla telefonní linka odpojena ze síťového rozhraní.

<span id="page-5-0"></span>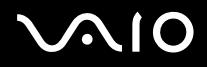

# Informace o předpisech

Společnost Sony tímto prohlašuje, že tento produkt splňuje všechny základní požadavky a ostatní příslušná ustanovení Evropské směrnice 1999/5/ES (směrnice pro rádiová a koncová telekomunikační zařízení).

# $\mathsf{C}\in\mathsf{(I)}$

### Prohlášení o shodě

Evropská unie se zaměřuje na volný pohyb zboží pro vnitřní trh a na odstraňování technických překážek obchodu. Tato snaha dospěla k vydání několika směrnic EU, které od výrobců požadují, aby jejich produkty splňovaly základní standardy. Prodávané produkty musí výrobci opatřit značkou CE a prohlášením o shodě (DoC).

Prohlášení o shodě je určeno především pro orgány obchodní kontroly jako důkaz o tom, že produkty splňují požadované standardy. Společnost Sony poskytuje tato prohlášení o shodě EU svým zákazníkům rovněž na webu <http://www.compliance.sony.de>.

Zadáním názvu modelu do políčka Search výše lze vyhledat prohlášení o shodě pro konkrétní produkt. Zobrazí se seznam odpovídajících dokumentů, které jsou k dispozici ke stažení. Dostupnost prohlášení závisí na rozsahu směrnic EU a na specifikacích konkrétního produktu.

Tento produkt vyhovuje normám EN 55022 třída B a EN 55024 pro používání v následujících prostorech: obytné, komerční a prostory pro provoz lehkého průmyslu. Tento produkt prošel úspěšně testováním a vyhovuje limitům směrnice EMC pro používání propojovacích kabelů o délce do 3 metrů. Před aktivací integrovaného modemu si přečtěte leták **Modem Regulations**.

Optická disková jednotka je označena jako CLASS 1 LASER PRODUCT (laserové zařízení 1. třídy) a splňuje bezpečnostní normu pro laserová zařízení EN 60825-1. Opravy a údržbu svěřte pouze oprávněným servisním technikům Sony. V případě nesprávné opravy nebo používání hrozí ohrožení bezpečnosti.

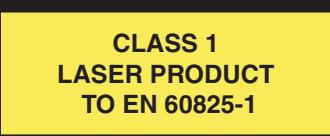

<span id="page-6-0"></span>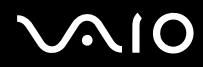

### **Příručka pro hardware** *Důležité informace*

*6*  $\blacktriangleleft$  $\blacktriangleleft$  $\blacktriangleleft$ 

V některých zemích může být používání vestavěné funkce **Bluetooth** omezeno. Podrobné informace týkající se jednotlivých zemí najdete na letáku o bezpečnostních předpisech vztahujících se na **Bluetooth**.

Je-li váš model vybaven funkcí bezdrátové komunikace Wireless LAN, přečtěte si před aktivací této funkce leták **Wireless LAN Regulations**.

V některých zemích může být používání bezdrátové komunikace **Wireless LAN** omezeno. Podrobné informace týkající se jednotlivých zemí najdete na letáku **Wireless LAN Regulations** (Prohlášení o shodě pro funkci bezdrátové komunikace Wireless LAN). Funkce bezdrátové komunikace Wireless LAN, která je integrována do této jednotky, získala certifikát Wi-Fi a vyhovuje specifikacím sdružení WECA (Wireless Ethernet Compatibility Alliance) pro komunikaci.

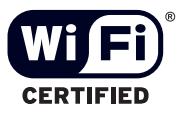

<span id="page-7-0"></span>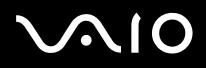

# Likvidace baterií Li-Ion

- ❑ S poškozenými nebo unikajícími bateriemi Li-Ion nemanipulujte. Po skončení životnosti baterie rychle a řádně zlikvidujte.
- ❑ Při nedodržení postupu výměny baterie hrozí nebezpečí výbuchu. Při výměně baterie používejte pouze shodný nebo obdobný typ doporučený výrobcem. Použité baterie zlikvidujte podle pokynů výrobce.
- ❑ Při nesprávném nakládání s jednotkou bateriových zdrojů, kterou je toto zařízení vybaveno, hrozí nebezpečí požáru nebo popálení chemickými látkami. Jednotku nedemontujte, nevystavujte teplotám nad 60 °C ani nespalujte.
- ❑ Použité baterie rychle a řádně zlikvidujte.
- ❑ Uchovávejte mimo dosah dětí.
- ❑ V některých oblastech může být likvidace baterií Li-Ion do komunálního odpadu zakázána.
- ❑ Využijte veřejných sběrných služeb.

# Likvidace záložní baterie vnitřní paměti

- ❑ Tento počítač je vybaven záložní baterií vnitřní paměti, která by po dobu životnosti produktu neměla vyžadovat výměnu. V případě výměny této baterie se obraťte na službu VAIO-Link.
- ❑ Při nedodržení postupu výměny baterie hrozí nebezpečí výbuchu.
- ❑ Po skončení životnosti baterii řádně zlikvidujte.
- ❑ V některých oblastech může být likvidace baterií Li-Ion nebo jiných bezpečných baterií do komunálního odpadu zakázána.
- ❑ Využijte veřejných sběrných služeb.

<span id="page-8-0"></span>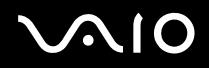

# Vítejte

Blahopřejeme vám k zakoupení počítače Sony VAIO. Společnost Sony využila špičkových technologií v oblasti zvuku, obrazu, výpočetní techniky a komunikací, aby vám poskytla nejmodernější osobní počítač.

Mezi hlavní funkce, které můžete využít, patří:

- ❑ **Výjimečný výkon**.
- ❑ **Přenositelnost** nabíjecí jednotka bateriových zdrojů umožňuje pracovat s počítačem několik hodin bez síťového napájení.
- ❑ **Kvalita obrazu a zvuku Sony** displej LCD s vysokým rozlišením umožňuje využívat dokonalé moderní multimediální aplikace, hry a software pro zábavu.
- ❑ **Multimediální funkce** Zábava s audio a video CD/DVD disky.
- ❑ **Propojitelnost –** tento počítač je vybaven rozhraním Ethernet, USB 2.0 High-speed/Full-speed/Low-speed (Vysoká, plná, nízká rychlost) a i.LINK.

Obousměrné digitální rozhraní i.LINK slouží pro výměnu dat. Paměťová karta Memory Stick umožňuje snadno vyměňovat a sdílet digitální data mezi kompatibilními produkty.

- ❑ **Technologie bezdrátové komunikace** díky technologiím Bluetooth a Wireless LAN (IEEE 802.11b/g) lze volně komunikovat bez kabelů a drátů.
- ❑ **Windows** váš počítač je vybaven operačním systémem Microsoft Windows XP Professional s aktualizací Service Pack 1a.
- ❑ **Komunikace** můžete přistupovat k oblíbeným službám online, odesílat a přijímat e-maily nebo procházet Internet.
- ❑ **Skvělé služby zákazníkům** máte-li při používání počítače potíže, můžete vyhledat možné řešení na webu služby VAIO-Link: <http://www.vaio-link.com>

Před kontaktováním služby VAIO-Link zkuste problém nejprve odstranit podle pokynů v této příručce, v tištěné příručce **Guide to Troubleshooting and Recovering your VAIO System** nebo v příručkách a souborech nápovědy pro periferní zařízení nebo software.

<span id="page-9-0"></span>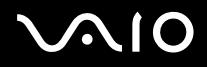

# Sada dokumentace

Sada dokumentace obsahuje tištěné informace a uživatelské příručky, které jsou určeny pro uživatele počítače.

Uživatelské příručky je možné nalézt na pracovní ploše počítače, pod ikonou My Info Centre <sup>0 My Info Centre</sup> V My Info Centre, klepněte na My Documentation **de lahka** a zobrazí se uživatelské příručky.

### Tištěná dokumentace

- ❑ Brožura **Getting Started**, která obsahuje stručný popis položek balení a postup při instalaci počítače;
- ❑ List **Specifications**, který obsahuje tabulku se specifikacemi, seznam softwaru nainstalovaného výrobcem a přehled všech konektorů.
- ❑ Příručka **Guide to Troubleshooting and Recovering your VAIO System**, kde je možné najít řešení běžných problémů, vysvětlení způsobu obnovy počítačového systému v případě potřeby a informace o službě VAIO-Link.
- ❑ Znění záruky **Sony Guarantee**;
- ❑ Leták **Safety Regulations**;
- ❑ Leták **Modem Regulations**.
- ❑ Leták **Wireless Lan Regulations**.
- ❑ Leták **Bluetooth Regulations** týkající se používání technologie Bluetooth.

<span id="page-10-0"></span>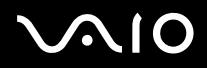

### **Příručka pro hardware** *Vítejte*

Klepněte na ikonu  $\bigoplus_{My \text{ info Centre}}$  na pracovní ploše, pak My Documentation  $\bigcap$  a zobrazí se uživatelské příručky VAIO.

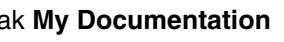

- ❑ **Příručka pro hardware** (tato příručka) vysvětlujte funkce počítače VAIO v detailech, způsob bezpečného a důvěryhodného použití těchto funkcí, připojení periferních zařízení, modernizace počítače a další informace.
- ❑ **Příručka k softwaru** popisuje způsob registrace počítače VAIO, funkce software dostupné u systémů VAIO, způsob změny nastavení a metody řízení ovladačů a další informace.

### **My Documentation** rovněž poskytuje:

- ❑ Soubory s elektronickou nápovědou, týkající se čtení příruček.
- ❑ Důležité informace o vašem počítači, ve formě poznámek a oznámení.

### **My Info Centre** rovněž obsahuje:

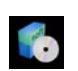

### **My Software**

Cítíte se kreativně? Klepnutím na tuto ikonu získáte přehled o dostupném softwaru a možnostech aktualizace.

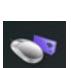

### **My VAIO essentials**

Chcete rozšířit možnosti vašeho VAIO? Klepnutím na tuto ikonu si můžete prohlédnout kompatibilné příslušenství.

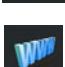

### **My Websites**

Klepnutím na tuto ikonu si prohlédněte nejpopulárnější webové stránky.

### **My ISP**

Klepnutím na tuto ikonu vyhledáte informace o nabídkách našich partnerů a přístupu do světa Internetu.

## Další zdroje

- **1** Podrobné informace o funkcích a odstraňování problémů se softwarem najdete v souborech **Online Help**.
- **2** Elektronické výukové programy pro oblíbený software VAIO najdete na webu<http://www.club-vaio.com>.

<span id="page-11-0"></span>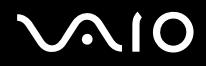

**Příručka pro hardware** *Vítejte*

# *11*  $\blacktriangleleft$  $\blacktriangleleft$  $\blacktriangleleft$

# Ergonomická pravidla

Tento počítač budete používat jako přenosné zařízení v různých prostředích. Při používání počítače v kanceláři i v terénu je třeba v co největší míře dodržovat následující ergonomická pravidla:

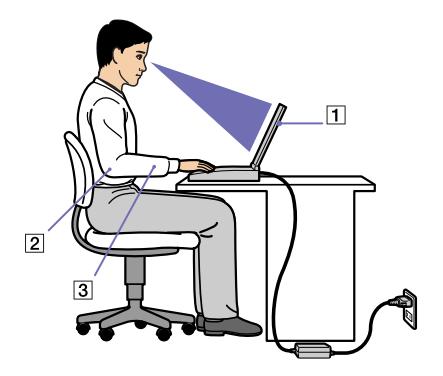

- ❑ **Poloha počítače** postavte počítač přímo před sebe (1). Při používání klávesnice, dotykové podložky nebo externí myši udržujte předloktí vodorovně (2) a mějte zápěstí v neutrální uvolněné poloze (3). Horní části končetin nechte volně splývat podél těla. Během práce s počítačem dělejte přestávky. Nadměrně dlouhé používání počítače může způsobit křeče svalů nebo šlach.
- ❑ **Kancelářské vybavení a poloha** použijte židli s dobrou opěrou zad. Nastavte výšku židle tak, aby celá plocha chodidel spočívala na podlaze. Pro zvýšení pohodlí lze použít opěrku chodidel. Seďte volně ve svislé poloze. Neohýbejte se dopředu ani se nezaklánějte příliš dozadu.
- ❑ **Úhel pohledu na displej počítače** využijte možnosti naklánění displeje a nastavte si optimální polohu displeje. Správným nastavení polohy lze snížit namáhání zraku a svalovou únavu. Rovněž nastavte jas zobrazení.
- ❑ **Osvětlení** umístěte počítač tak, aby se na displeji neodráželo světlo nebo záblesky z oken nebo osvětlení. Používejte nepřímé osvětlení, které nevytváří na displeji jasná místa. K displeji lze rovněž zakoupit příslušenství, které pomáhá omezovat odlesky. Správné osvětlení zvyšuje pohodlí a efektivitu práce.

<span id="page-12-0"></span>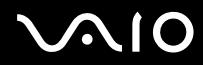

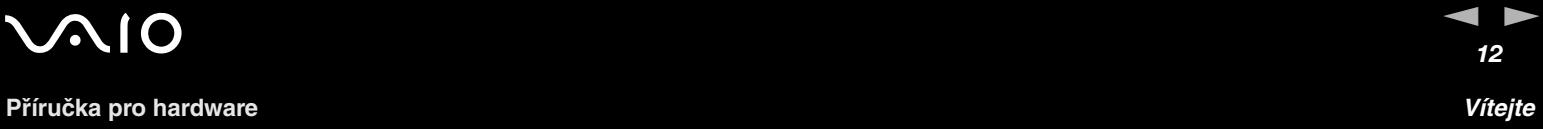

❑ **Umístění externího monitoru** – při používání externího monitoru jej umístěte do pohodlné sledovací vzdálenosti. Sedíte-li před monitorem, musí se obrazovka nacházet v rovině očí nebo o něco níže.

<span id="page-13-0"></span>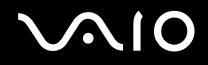

**Příručka pro hardware** *Používání počítače VAIO*

# Používání počítače VAIO

Jakmile jste si přečetli a porozuměli informacím v tištěné příručce **Getting Started** a na stránce **Specifications**, můžete začít počítač bezpečně a s důvěrou používat.

Chcete-li využívat všech možností tohoto počítače VAIO, přečtěte si následující části.

- ❑ **[Připojení zdroje napájení \(strana](#page-14-1) 14)**
- ❑ **[Nastavení počítače pomocí nástroje Sony Notebook Setup \(strana](#page-19-0) 19)**
- ❑ **[Bezpečné vypnutí počítače \(strana](#page-21-0) 21)**
- ❑ **[Používání klávesnice \(strana](#page-22-0) 22)**
- ❑ **[Používání dotykové plochy \(strana](#page-26-0) 26)**
- ❑ **[Používání speciálních tlačítek \(strana](#page-26-1) 26)**
- ❑ **[Používání diskové jednotky \(strana](#page-27-0) 27)**
- ❑ **[Používání karet PC \(strana](#page-33-0) 33)**
- ❑ **[Používání paměťové karty Memory Stick \(strana](#page-37-0) 37)**
- ❑ **[Používání modemu \(strana](#page-41-0) 41)**
- ❑ **[Používání bezdrátové technologie Bluetooth \(strana](#page-44-0) 44)**
- ❑ **[Používání funkce bezdrátové komunikace Wireless LAN \(WLAN\) \(strana](#page-50-0) 50)**
- ❑ **[Používání úsporných režimů \(strana](#page-60-0) 60)**
- ❑ **[Řízení spotřeby pomocí VAIO Power Management \(strana](#page-63-0) 63)**

<span id="page-14-0"></span>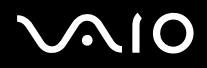

 $\blacktriangleleft$  $\blacktriangleleft$  $\blacktriangleleft$ 

# <span id="page-14-1"></span>Připojení zdroje napájení

Jako zdroj napájení lze používat adaptér střídavého napětí nebo nabíjecí jednotku bateriových zdrojů.

## Používání adaptéru střídavého napětí

Při používání adaptéru střídavého napětí postupujte podle následujících pokynů:

- **1** Připojte kabel adaptéru střídavého napětí (1) ke konektoru DC In (2) (vstup stejnosměrného napětí) v počítači.
- **2** Připojte jeden konec napájecího kabelu (3) k adaptéru střídavého napětí.
- **3** Připojte druhý konec napájecího kabelu k elektrické zásuvce (4). Kontrolka LED adaptéru střídavého proudu se rozsvítí zeleně (5).

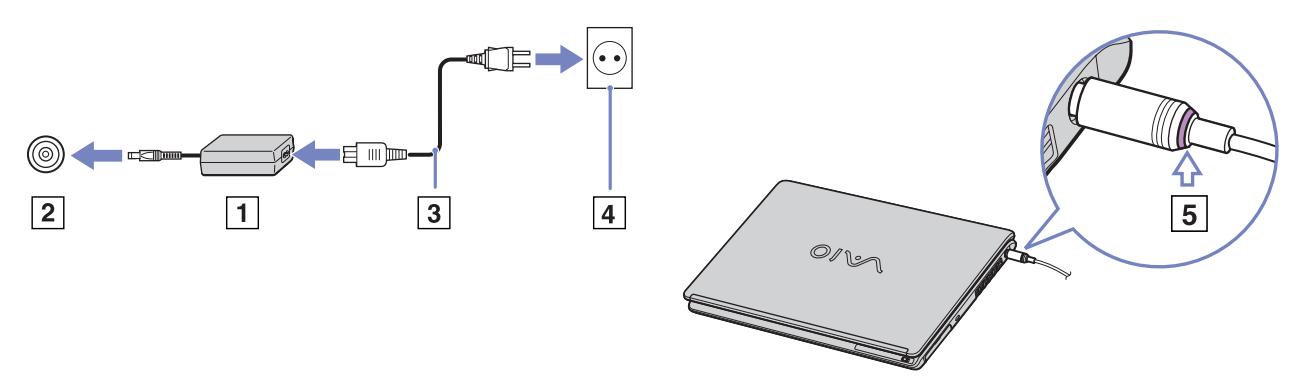

✍ Používejte počítač pouze s dodaným adaptérem střídavého napětí. Chcete-li počítač zcela odpojit od hlavního zdroje napájení, odpojte adaptér střídavého napětí. Napájecí zásuvka musí být snadno přístupná.

<span id="page-15-0"></span>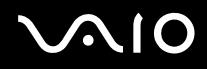

## Používání jednotky bateriových zdrojů

Jednotka bateriových zdrojů dodaná s počítačem není při zakoupení zcela nabitá.

Některé nabíjecí baterie nesplňují kvalitativní a bezpečnostní standardy společnosti Sony. Z bezpečnostních důvodů tento notebook funguje pouze s originálními bateriemi Sony určenými pro tento model. Při vložení jiného typu baterie nebude baterie nabita a notebook nebude fungovat.

V počítači je instalován nástroj, který kontroluje, zda používáte originální baterii Sony určenou pro tento model. Pokud je detekován jiný typ baterie a váš notebook:

1. je vypnutý nebo v režimu spánku **Hibernate**: počítač se nespustí a baterie se nenabije. Vyměňte baterii za originální baterii Sony.

2. je zapnutý: zobrazí se následující hlášení: **Tuto baterii nelze s vaším počítačem používat. Používejte pouze originální baterie Sony, které jsou s tímto počítačem kompatibilní. Klepnutím na "OK" uvedete počítače do režimu spánku Hibernate. Poté z počítače baterii vyjměte a vložte originální baterii Sony**. Klepněte na tlačítko **OK**. Počítač přejde do režimu spánku **Hibernate**. Vyměňte baterii za originální baterii Sony.

 $\mathbb{Z}$  Nevyndáveite optický disk z optické diskové jednotky při současném vkládání baterie.

Pokud používáte optickou diskovou jednotku během vkládání baterie, může při otevírání přihrádky na optický disk dojít k jejímu zadrhnutí o stůl.

# <span id="page-16-0"></span>**AIO**

### Vložení jednotky bateriových zdrojů

Při vkládání jednotky bateriových zdrojů postupujte podle následujících pokynů:

- **1** Zasuňte baterii do určeného prostoru (1), až zacvakne na své místo.
- **2** Posunutím uzamykací páčky (2) do pozice **Lock** zajistěte jednotku bateriových zdrojů v počítači.
- **3** Přesuňte páčku pro uvolnění (3) do polohy **Release**.

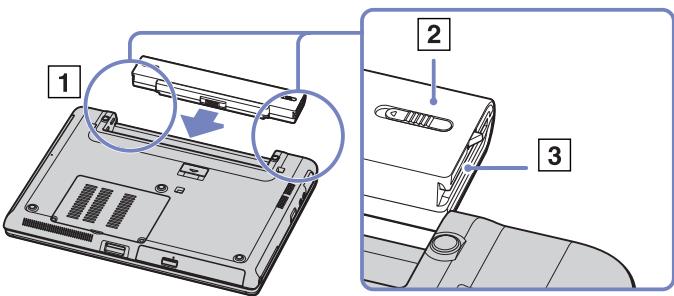

✍ Pokud počítač s vloženou jednotkou bateriových zdrojů připojíte přímo ke zdroji střídavého napětí, bude napájen z elektrické zásuvky.

### <span id="page-17-0"></span>**Příručka pro hardware** *Používání počítače VAIO*

### Nabíjení jednotky bateriových zdrojů

Při nabíjení jednotky bateriových zdrojů postupujte podle následujících pokynů:

- **1** Připojte adaptér střídavého napětí k počítači.
- **2** Vložte jednotku bateriových zdrojů do počítače. Počítač začne automaticky jednotku nabíjet (nabíjení baterie je signalizováno dvojitým blikáním kontrolky baterie). V závislosti na modelu může být počítač vybaven jednou nebo dvěma kontrolkami baterie.

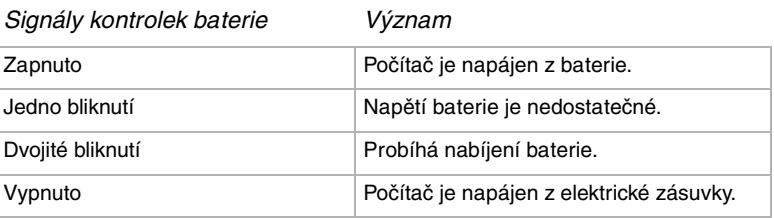

 $\mathbb{Z}$ <sub>D</sub> Pokud je napětí baterie nedostatečné, blikají kontrolky baterie i napájení.

Při přímém připojení počítače k elektrické zásuvce ponechejte jednotku bateriových zdrojů v počítači. Během používání počítače se bude jednotka nabíjet.

Pokud napětí baterie klesne pod 10 %, připojte AC adaptér a nechte baterii nabít nebo počítač vypněte a vložte zcela nabitou baterii.

Jednotka bateriových zdrojů dodaná s počítačem představuje baterii Li-Ion, kterou lze kdykoli nabíjet. V případě nabíjení částečně vybité baterie nedochází k žádnému ohrožení její životnosti.

Během napájení počítače jednotkou bateriových zdrojů svítí kontrolka baterie. Když je baterie takřka vybitá, začnou blikat kontrolky baterie i napájení.

Při používání některých softwarových aplikací nebo periferních zařízení počítač pravděpodobně nepřejde do režimu spánku **Hibernate** ani v případě, že životnost baterie bude nízká. Chcete-li při používání napájení z baterie zabránit ztrátě dat, je třeba data často ukládat a ručně aktivovat režim řízení spotřeby, jako například úsporný režim **Standby** nebo režim spánku **Hibernate**.

Pokud počítač s vloženou jednotkou bateriových zdrojů připojíte přímo ke zdroji střídavého napětí, bude napájen z elektrické zásuvky.

# <span id="page-18-0"></span>**210**

### Vyjmutí jednotky bateriových zdrojů

Při vyjmutí jednotky bateriových zdrojů postupujte podle následujících pokynů:

- **1** Vypněte počítač a zavřete kryt.
- **2** Přesuňte uzamykací páčku (1) do polohy **Unlock**.

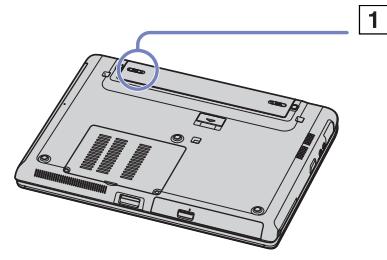

**3** Posuňte a podržte páčku pro uvolnění (2) tak, jak je vyznačeno, a vysuňte baterii z počítače.

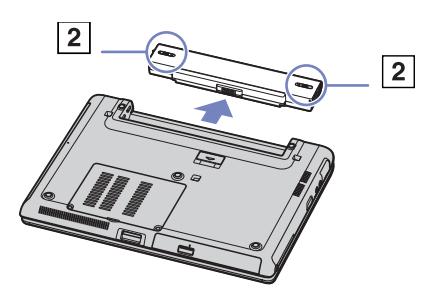

✍ Pokud je počítač připojen k hlavnímu zdroji napájení (adaptér střídavého proudu), můžete jednotku bateriových zdrojů vyjmout a nemusíte přitom počítač vypínat. Vyjmete-li jednotku bateriových zdrojů ze zapnutého počítače, který není připojen k adaptéru střídavého napětí, nebo vyjmete-li baterii z počítače, který se nachází v úsporném režimu **Standby**, může dojít ke ztrátě dat.

<span id="page-19-1"></span>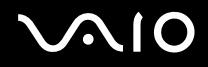

# <span id="page-19-0"></span>Nastavení počítače pomocí nástroje Sony Notebook Setup

Nástroj **Sony Notebook Setup** slouží ke zjiš″ování systémových informací, určování předvoleb chování systému a nastavení hesla pro ochranu počítače VAIO.

Při používání nástroje Sony Notebook Setup postupujte podle následujících pokynů:

- **1** Klepněte na tlačítko **Start** na hlavním panelu systému **Windows**.
- **2** V nabídce **All Programs** vyberte položku **Sony Notebook Setup** a klepněte na položku **Sony Notebook Setup**. Zobrazí se okno aplikace **Sony Notebook Setup**.

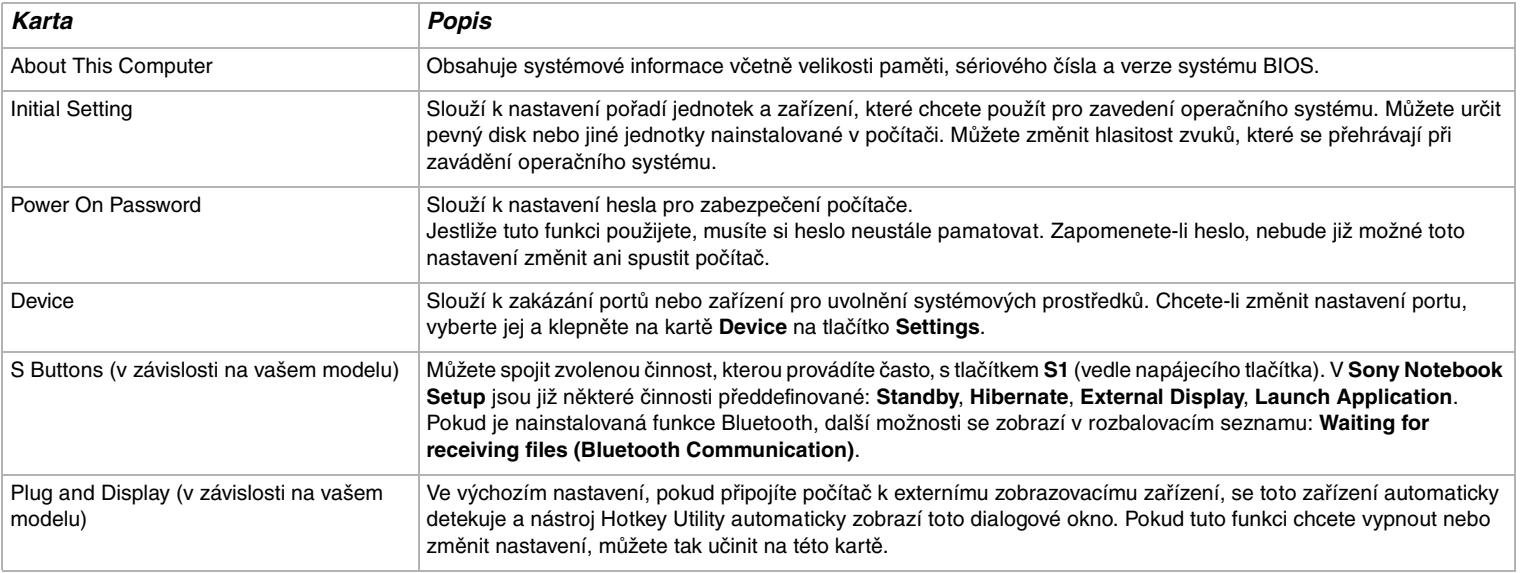

<span id="page-20-0"></span>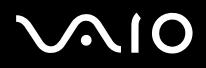

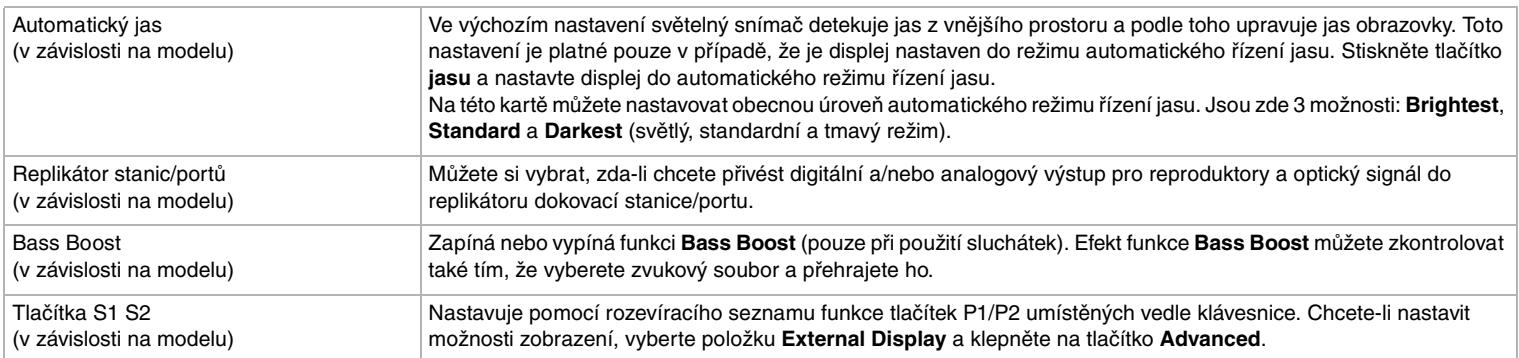

- **3** Vyberte kartu položky, kterou chcete změnit.
- **4** Po dokončení klepněte na tlačítko **OK**. Změna položky bude dokončena.
- ✍ Chcete-li získat další informace o jednotlivých položkách v souboru nápovědy, klepněte na obrazovce aplikace **Sony Notebook Setup** na tlačítko Help. Jestliže spustíte aplikaci **Sony Notebook Setup** jako uživatel s omezeným přístupem, bude zobrazena pouze karta **About This Computer**.

<span id="page-21-1"></span>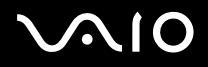

# <span id="page-21-0"></span>Bezpečné vypnutí počítače

Při vypínání počítače je důležité postupovat správně, aby nedošlo ke ztrátě neuložených dat.

Při vypínání počítače postupujte podle následujících pokynů:

- **1** Vypněte všechna periferní zařízení připojená k počítači.
- **2** Klepněte na tlačítko **Start**.
- **3** Klepněte na příkaz **Turn Off Computer** Zobrazí se okno **Turn off computer**.
- **4** Klepněte na tlačítko **Turn Off**.
- **5** Věnujte pozornost všem upozorněním na nutnost uložit dokumenty nebo možnost, že jsou přihlášeni další uživatelé, a počkejte, dokud se počítač automaticky nevypne. Kontrolka napájení zhasne.
- ✍ V případě potíží s vypnutím počítače najdete další pokyny v příručce **Troubleshooting guide.**

<span id="page-22-1"></span>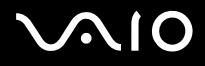

# <span id="page-22-0"></span>Používání klávesnice

Klávesnice tohoto počítače je velmi podobná klávesnici stolního počítače, obsahuje však dodatečné klávesy, které slouží k provádění speciálních funkcí notebooku.

Další informace o standardních klávesách najdete ve **Windows Help and Support Center**.

Na webu služby VAIO-Link ([www.vaio-link.com\)](http://www.vaio-link.com) je rovněž k dispozici glosář pro pomoc při používání klávesnice.

### Klávesové zkratky a funkce s klávesou *<Fn>*

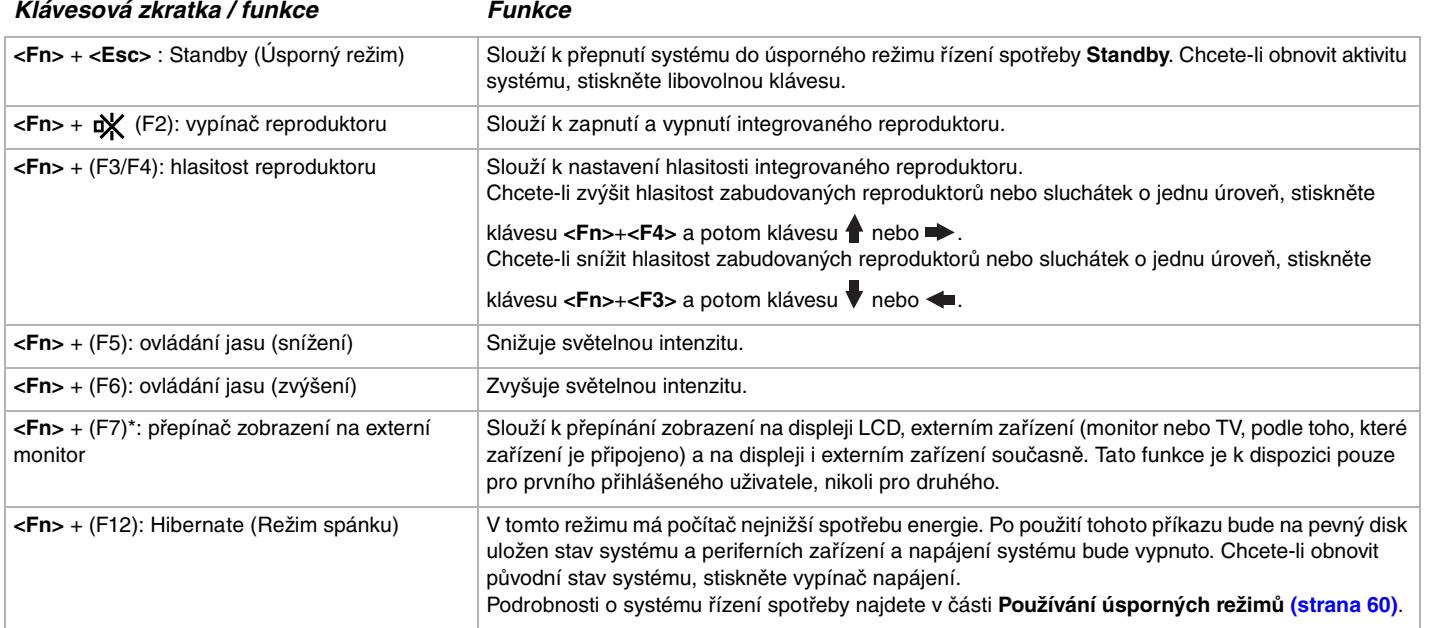

<span id="page-23-0"></span>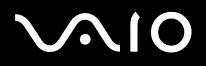

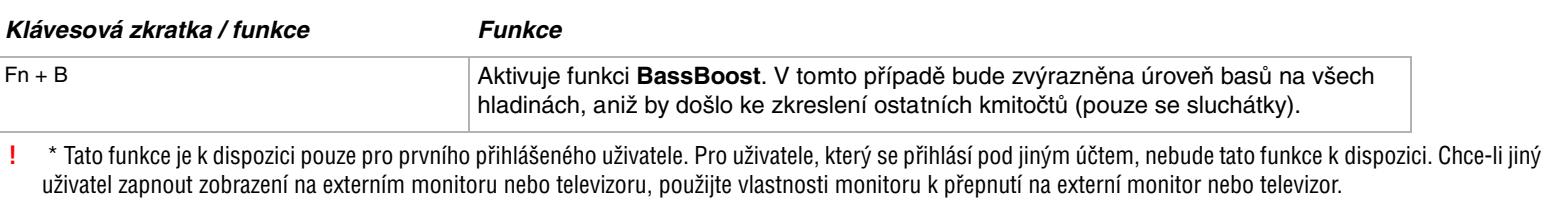

✍ Některé funkce jsou k dispozici až po spuštění operačního systému Windows.

<span id="page-24-0"></span>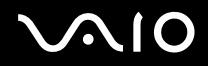

 $\blacktriangleleft$  $\blacktriangleleft$  $\blacktriangleleft$ 

## Odstraňování problémů se zvukem

- Z reproduktorů nevychází žádný zvuk
- ❑ Hlasitost reproduktorů je pravděpodobně nastavena na minimum. Chcete-li zvýšit hlasitost, stiskněte klávesu **<Fn>**+**<F4>** a potom klávesu  $\spadesuit$  nebo  $\spadesuit$ .
- ❑ Pokud používáte k napájení počítače baterii, zkontrolujte, zda je správně nainstalována a nabitá.
- ❑ Používáte-li aplikaci, která je vybavena vlastní funkcí nastavení hlasitosti, zkontrolujte, zda je tato funkce zapnutá.
- ❑ Zkontrolujte ovládání hlasitosti v systému Windows.

<span id="page-25-0"></span>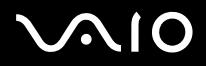

## Kontrolky

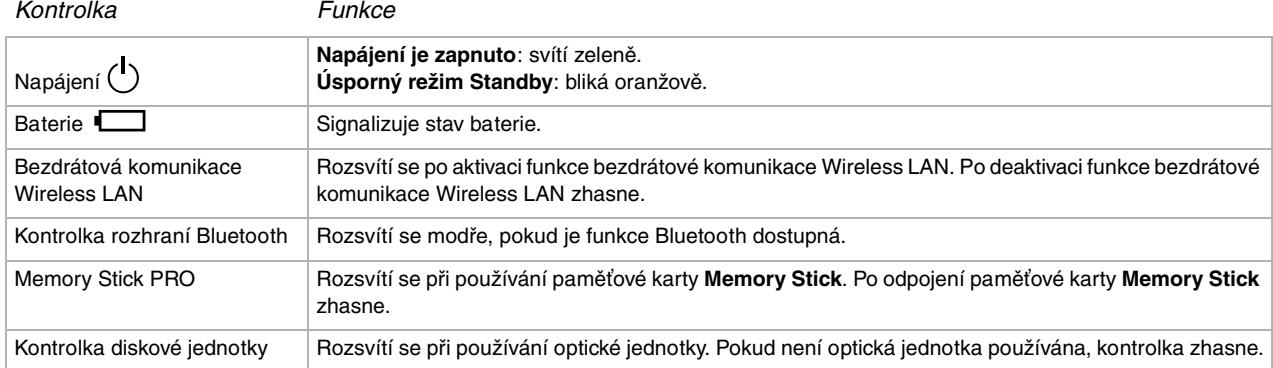

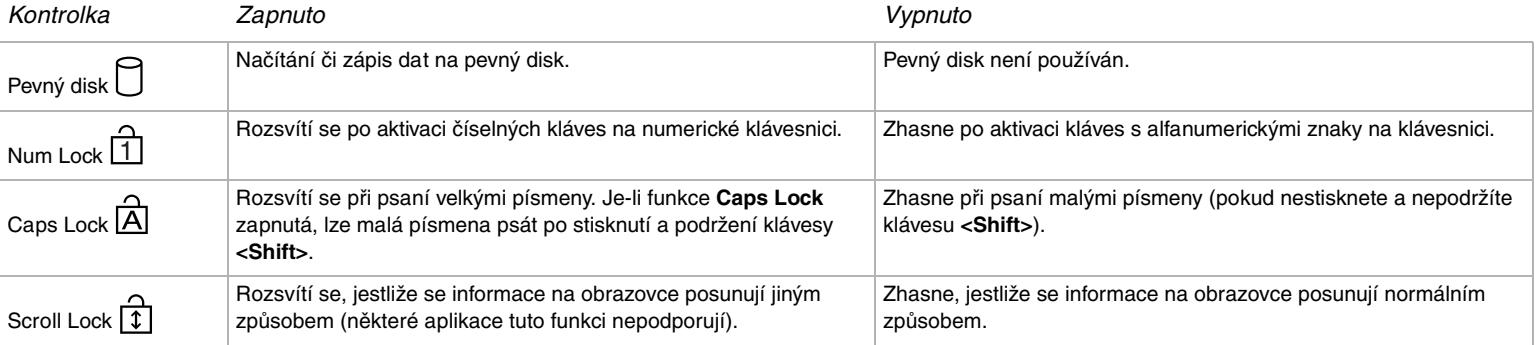

<span id="page-26-2"></span>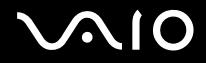

# <span id="page-26-0"></span>Používání dotykové plochy

Klávesnice je vybavena dotykovou plochou pro přesouvání kurzoru (1). Pomocí této integrované dotykové plochy lze umísťovat kurzor na objekty na obrazovce a dále je vybírat, přetahovat a procházet.

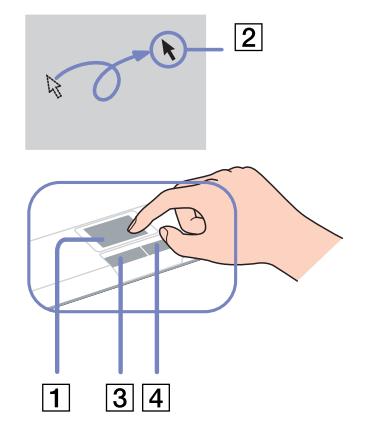

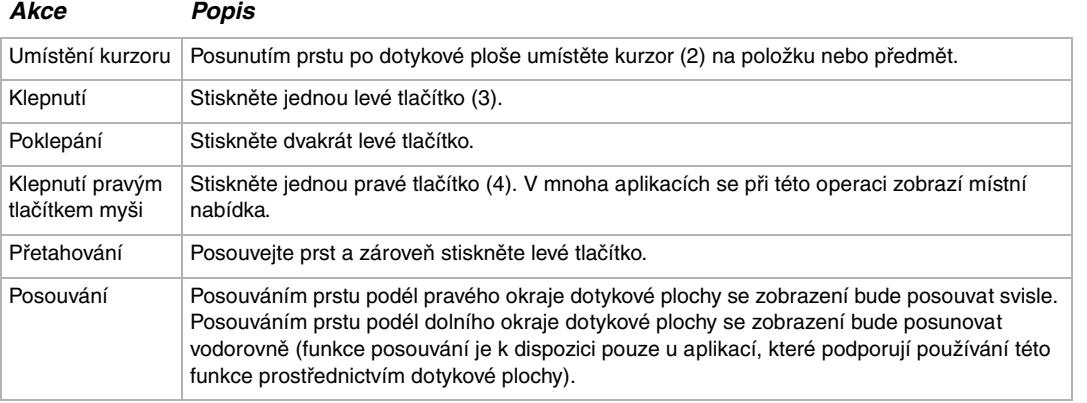

## <span id="page-26-1"></span>Používání speciálních tlačítek

❑ Tlačítka **S1/S2** :

S tímto tlačítkem můžete spojit činnost, kterou často vykonáváte. Další informace najdete v části **[Nastavení počítače pomocí](#page-19-0)  [nástroje Sony Notebook Setup \(strana](#page-19-0) 19)**.

# <span id="page-27-1"></span>**210**

# <span id="page-27-0"></span>Používání diskové jednotky

Tento počítač je vybaven diskovou jednotkou. Podrobnosti týkající se konkrétního modelu najdete na stránce **Specifications.**

Při vkládání disku postupujte podle následujících pokynů:

- **1** Zapněte počítač.
- **2** Stisknutím tlačítka pro vysunutí (1) se jednotka otevře. Vysune se přihrádka na disk.
- **3** Umístěte disk na střed přihrádky štítkem směrem nahoru tak, aby zaklapl na místo.
- **4** Lehce na přihrádku zatlačte. Přihrádka se uzavře.
- $\mathbb{Z}$  V případě problémů s používáním disků najdete další pokyny v příručce **Troubleshooting Guide.**

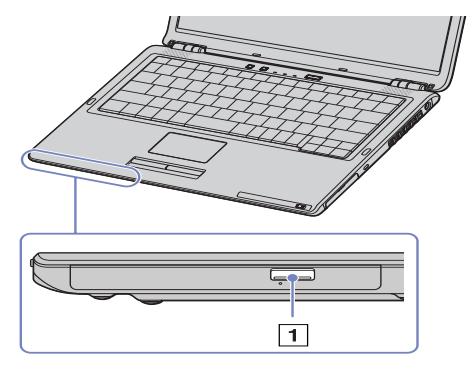

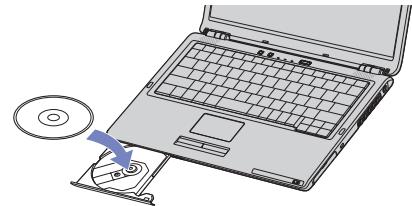

<span id="page-28-0"></span>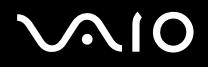

## Načítání a zápis na disky CD a DVD

Pro dosažení optimálního výkonu při zápisu dat na disk (tento proces se rovněž označuje jako vypalování), dodržujte následující doporučení :

- ❑ Aby bylo možné data z disku načítat v optické jednotce, je třeba před vyjmutím disku ukončit relaci. Při provádění tohoto procesu postupujte podle pokynů dodaných se softwarem.
- ❑ Používejte pouze kulaté disky. Nepoužívejte disky jiných tvarů (hvězda, srdce, karta atd.), které mohou diskovou jednotku poškodit.
- ❑ Během zapisování dat na disk do počítače nebouchejte ani nestrkejte.
- ❑ Aby bylo možné dosáhnout optimální rychlosti zápisu, vypněte před zápisem spořič obrazovky.
- ❑ Rezidentní diskové nástroje v paměti mohou ohrozit stabilitu procesu nebo způsobit ztrátu dat. Před zápisem dat na disk tyto nástroje deaktivujte.
- ❑ Před vypalováním disků pomocí vlastní softwarové aplikace nejprve ukončete a zavřete všechny ostatní aplikace.
- ❑ Nedotýkejte se povrchu disku. Otisky prstů a prach na povrchu disku mohou způsobit chyby při zápisu.
- ❑ Při používání předinstalovaného softwaru a při používání softwaru pro vypalování disků CD nepřepínejte počítač VAIO do úsporného režimu.
- ❑ Nenalepujte na disky nálepky. Nálepky nevratně omezí použitelnost disku.
- ✍ Vysokorychlostní média Ultra-speed CD-RW nejsou podporována.
	- Nepodporuje zápis DVD-RW 4x.

Podporuje následující disky DVD-RW: DVD-RW verze 1.1 (1rychlostní) a DVD-RW verze 1.1/2rychlostní DVD-RW rev. 1.0 (1-2rychlostní).

Nepodporuje následující DVD-RW disky: DVD-RW verze 1.2/4rychlostní DVD-RW rev. 2.0 (2-4rychlostní).

Podporuje čtení disků o průměru 8 cm, ale nikoliv jejich zápis.

<span id="page-29-0"></span>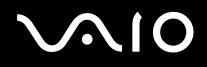

## Přehrávání disků DVD

Pro dosažení optimálního výkonu při přehrávání disků DVD je třeba dodržovat následující doporučení.

- ❑ Pro přehrávání disků DVD v optické mechanice lze použít software **WinDVD for VAIO**. Podrobné informace najdete v souboru nápovědy softwaru **WinDVD for VAIO**.
- ❑ Před přehráváním disku DVD s videem ukončete všechny spuštěné aplikace.
- ❑ Nepoužívejte pro zrychlení přístupu k diskům rezidentní diskové nástroje a jiné rezidentní nástroje, protože mohou způsobit nestabilitu systému.
- ❑ Spořič obrazovky musí být vypnutý.
- ❑ Na disku DVD je uveden kód regionu, který označuje region a typ přehrávače, ve kterém lze disk přehrát. Pokud se na disku DVD nebo na jeho obalu nachází jiný kód, než '2' (Evropa je součástí regionu '2') nebo 'all' (toto označení znamená, že disk DVD je možné přehrávat kdekoli na světě), znamená to, že v tomto přehrávači nelze disk přehrát.
- ❑ Nepokoušejte se změnit nastavení kódu regionu mechaniky DVD. Na žádné problémy způsobené změnou kódu regionu mechaniky DVD se nevztahuje záruka.
- ❑ Pokud je váš počítač vybaven technologií Wireless LAN a Wireless LAN je aktivní, může přehrávání DVD disků způsobit přerušení zvuku nebo obrazu.

<span id="page-30-0"></span>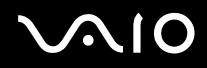

### Odstraňování problémů s optickou diskovou jednotkou

Nelze přepínat ze zobrazení na displeji na zobrazení v televizoru a naopak Je-li v optické jednotce vložen disk DVD, vyjměte jej.

### Přihrádku na disk nelze otevřít

- ❑ Zkontrolujte, zda je počítač zapnutý, a stiskněte na jednotce tlačítko pro vysunutí.
- ❑ Klepněte na tlačítko Start a vyberte položku My Computer. Klepněte pravým tlačítkem myši na optickou jednotku a vyberte příkaz Eject.
- ❑ Zkontrolujte, zda se počítač nenachází v úsporném režimu **Standby** nebo v režimu spánku **Hibernate**.
- ❑ Pokud problém přetrvává, použijte následující postup: Vypněte počítač a zasuňte do otvoru vedle tlačítka pro vysunutí ostrý špičatý předmět (například sponku). Přihrádka se otevře.

### Nelze přehrát disk

- ❑ Po vložení disku do jednotky několik sekund počkejte, až jej systém rozpozná. Potom zkuste disk načíst.
- ❑ Štítek disku musí směrovat nahoru.
- ❑ Pokud je pro přehrání disku nezbytný speciální software, nainstalujte jej podle pokynů programu.
- ❑ Zkontrolujte hlasitost reproduktorů.
- ❑ Vyčistěte disk vhodným čističem.
- ❑ Zkontrolujte, zda je počítač napájen pouze z elektrické zásuvky, a zkuste disk znovu načíst.
- ❑ V jednotce se pravděpodobně nachází zkondenzovaná vlhkost. Vyjměte disk a nechte jednotku přibližně 1 hodinu otevřenou. Během vysoušení zkondenzované vlhkosti vyjměte baterii.

<span id="page-31-0"></span>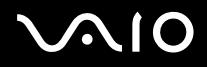

### Nelze přehrát disk DVD

- ❑ Jestliže se během používání přehrávače DVD zobrazí upozornění na kód regionu, potom disk DVD, který se pokoušíte přehrát, pravděpodobně není kompatibilní s jednotkou DVD v počítači. Kód regionu je uveden na obalu disku.
- ❑ Přejděte do části **Control Panel Display** a nastavte nižší rozlišení.
- ❑ Pokud se zobrazuje obraz, ale není slyšet zvuk, zkontrolujte následující položky:
	- ❑ Zkontrolujte, zda je vypnuto nastavení ztlumení přehrávače DVD.
	- ❑ Zkontrolujte nastavení **Master Volume** v okně ovládacího panelu **Sounds a Audio Device Properties**.
	- ❑ Jestliže jsou připojeny externí reproduktory, zkontrolujte nastavení hlasitosti reproduktorů v počítači a zapojení mezi reproduktory a počítačem.
	- ❑ V části **Device Manager** zkontrolujte, zda jsou správně nainstalovány vhodné ovladače. Chcete-li otevřít nástroj **Device Manager**, klepněte na tlačítko **Start** a potom na položku **Control Panel**. Poklepejte na ikonu **System**. Na kartě **Hardware** klepněte na tlačítko **Device Manager**.
- ❑ Znečištěný nebo poškozený disk může způsobit zatuhnutí počítače během načítání. V případě potřeby restartujte počítač, vyjměte disk a zkontrolujte, zda není znečištěný nebo poškozený.
- ❑ V softwaru DVD zkontrolujte nastavení Parental Guidance, která (jsou-li aktivní) mohou blokovat přehrávání některých disků DVD.
- ✍ Výchozím kódem regionu přehrávače DVD v tomto počítači je kód 2. Nesnažte se měnit toto nastavení pomocí funkce **Region Code Change** ve Windows nebo pomocí jiné softwarové aplikace. Na selhání systému způsobené změnou kódu regionu přehrávače DVD uživatelem se nevztahuje záruka. Případné opravy bude muset uživatel uhradit.

Pokud se po klepnutí na položku **Control Panel** ihned nezobrazí ikona **Display**, klepněte nalevo na příkaz **Switch to Classic View**.

### <span id="page-32-0"></span>**Příručka pro hardware** *Používání počítače VAIO*

 $\blacktriangleleft$  $\blacktriangleleft$  $\blacktriangleleft$ 

### Nelze přehrát disk DVD při duálním zobrazení

- Za následujících podmínek k žádným problémům nedochází:
	- ❑ Při použití zobrazení pouze na monitoru CRT nebo pouze na displeji LCD.
	- ❑ Při přehrávání souborů MPEG, které byly nahrány na pevný disk pomocí aplikace Windows Media Player 9.

### Rychlost načítání disků CD/DVD-RW je velmi nízká

Rychlost načítání disků CD/DVD-RW je obecně nižší, než u disků -ROM nebo -R. Na rychlost načítání může mít rovněž vliv typ formátu.

### Přihrádku na disk nelze vysunout ani stisknutím tlačítka pro vysunutí

- ❑ Zkontrolujte, zda je počítač zapnutý.
- ❑ Aplikace pro zápis na disk pravděpodobně brání vysunutí disku.
- ❑ Zkontrolujte, zda se počítač nenachází v úsporném režimu **Standby** nebo v režimu spánku **Hibernate**.

### Přihrádka na disk se vysunuje, i když byla řádně zasunuta na místo

- ❑ Zkontrolujte, zda je disk vložen štítkem směrem nahoru.
- ❑ Vyčistěte disk a čočky diskové mechaniky vhodným čističem.
- ❑ Disk je pravděpodobně poškrábaný. Vyzkoušejte jiný disk a zjistěte, zda se jedná o tuto příčinu.
- ❑ V jednotce se pravděpodobně nachází zkondenzovaná vlhkost. Vyjměte disk a nechte jednotku přibližně 1 hodinu otevřenou. Během vysoušení zkondenzované vlhkosti vyjměte baterii.

<span id="page-33-1"></span>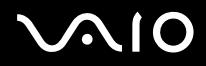

*33*  $\blacktriangleleft$  $\blacktriangleleft$  $\blacktriangleleft$ 

## <span id="page-33-0"></span>Používání karet PC

Váš počítač je vybaven jedním nebo dvěma paticemi pro PC karty (v závislosti na modelu). Karta PC umožňuje připojovat přenosná externí zařízení. Prostudujte si prosím přiložený list se **Specifications**, kde naleznete informace o tom, zda-li má váš počítač jednu nebo dvě patice pro PC kartu.

Před instalací karty PC není třeba vypnout počítač.

### Instalace karty PC

Při vkládání karty PC postupujte podle následujících pokynů:

**1** Zasuňte kartu PC do příslušné patice tak, aby přední štítek směřoval nahoru.

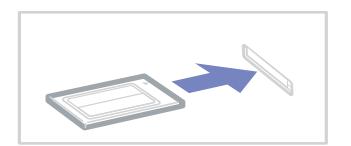

**2** Kartu lehce zatlačte do konektoru. Systém počítače automaticky kartu rozpozná. Na hlavním panelu systému Windows se zobrazí ikona **Safely Remove Hardware**.

<span id="page-34-0"></span>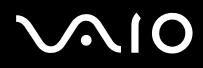

*34*  $\blacktriangleleft$  $\blacktriangleleft$  $\blacktriangleleft$ 

✍ Po opakovaném přepnutí z úsporného režimu **Standby** nebo z režimu spánku **Hibernate** do režimu **Normal** nebudou některá zařízení pravděpodobně fungovat správně.

Po restartování se obnoví původní stav počítače.

Pokud má váš počítač dvě patice pro PC kartu, pak je do nich možné současně zasunout dvě PC karty Typ I, dvě karty Typ II nebo jednu kartu Typ III. Tyto patice jsou kompatibilní s porty Card Bus.

Pokud má váš počítač dvě patice pro PC kartu, pak pro PC kartu Typ III použijte dolní.

Během používání některých karet bude pravděpodobně třeba zakázat nečinná zařízení. Tato zařízení lze zakázat pomocí nástroje Sony Setup.

Je třeba použít nejaktuálnější softwarový ovladač od výrobce karty PC.

Pokud se v dialogovém okně **System Properties** na kartě **Device Manager** zobrazí vykřičník, odeberte softwarový ovladač a znovu jej nainstalujte.

Před instalací nebo vyjmutím karty PC není třeba vypnout počítač.

Nezatlačujte kartu PC do patice silou. Hrozí poškození vývodů konektoru. Pokud kartu nelze zasunout, zkontrolujte, zda ji instalujete správným směrem. Další informace o používání najdete v příručce dodané ke kartě.

Pokud při instalaci některých karet PC přepnete funkci řízení spotřeby z normálního režimu **Normal** na úsporný režim **Standby** nebo režim spánku **Hibernate**, systém pravděpodobně nerozpozná zařízení připojené k počítači. Problém odstraníte restartováním počítače.

Při přenášení počítače se nedotýkejte hlavy karty PC – při stlačení nebo nárazu hrozí poškození vývodů konektoru.

Pokud má váš počítač dvě patice pro PC kartu, doporučuje se, abyste pro ni vždy používali stejnou patici, protože jejich střídavé používání může působit u některých typů PC karet problémy.

<span id="page-35-0"></span>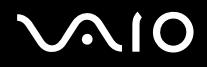

### **Příručka pro hardware** *Používání počítače VAIO*

## Vyjmutí karty PC

Při vyjímání karty PC ze zapnutého počítače postupujte podle následujících pokynů. Při nesprávném vyjmutí karty nemusí systém fungovat správně. Chcete-li vyjmout kartu PC z vypnutého počítače, přeskočte kroky 1 až 7.

Při vyjímání karty PC postupujte podle následujících pokynů:

- **1** Na hlavním panelu systému Windows poklepejte na ikonu **Safely Remove Hardware**. Zobrazí se dialogové okno **Safely Remove Hardware**.
- **2** Vyberte hardware, který chcete odpojit.
- **3** Klepněte na tlačítko **Stop**.
- **4** V dialogovém okně **Stop a Hardware Device** potvrďte, že zařízení může být bezpečně odebráno ze systému.
- **5** Klepněte na tlačítko **OK**. Zobrazí se dialogové okno s oznámením, že zařízení lze bezpečně odebrat.
- **6** Klepněte na tlačítko **OK**.
- **7** Klepněte na tlačítko **Close**.
- **8** Stiskněte tlačítko pro uvolnění karty PC tak, aby se vysunulo.
- **9** Dalším stisknutím tlačítka pro uvolnění karty PC se karta vysune.
- **10** Kartu opatrně uchopte a vysuňte z patice.
- **11** Pokud tlačítko pro uvolnění karty zůstane vysunuté, zatlačte jej a zavřete kryt čelního panelu.
<span id="page-36-0"></span>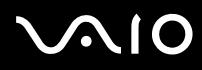

✍ Jestliže je při odpojování z počítače karta stále zapnutá, může dojít ke zhroucení systému a ke ztrátě neuložených dat.

Před vyjmutím karty PC klepněte na ikonu karty na hlavním panelu a kartu ukončete. Rovněž ukončete všechny aplikace, které kartu používají. V opačném případě hrozí ztráta dat.

Po dobu, po kterou je karta vložena, počítač nemůže přejít do úsporného režimu spánku **Hibernate**. Může přejít do úsporného režimu **Standby**. Doporučujeme vyjmout kartu dříve, než počítač přejde do režimu spánku **Hibernate** stisknutím kláves **<Fn>+<F12>** a když je nastaven na automatické přepnutí do režimu spánku **Hibernate** při napájení z baterie.

Některé karty PC nebo jejich funkce nemusí být s tímto počítačem kompatibilní.

## Odstraňování problémů s kartou PC

## Karta PC nepracuje

- ❑ Zkontrolujte, zda je karta PC kompatibilní s použitou verzí operačního systému Windows.
- ❑ Pomocí aplikace **Sony Notebook Setup** zakažte zařízení, která právě nepoužíváte.

<span id="page-37-0"></span>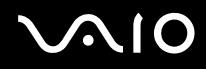

# Používání paměťové karty Memory Stick

Konstrukce tohoto počítače VAIO podporuje paměťové karty Memory Stick. Paměťová karta Memory Stick je kompaktní, přenosné a univerzální zařízení určené zejména pro výměnu a sdílení digitálních dat mezi kompatibilními produkty, jako jsou například digitální fotoaparáty, mobilní telefony a příruční zařízení CLIE. Protože se jedná o vyměnitelné zařízení, lze jej použít pro externí ukládání dat. Paměť typu Flash můžete využít ke stažení libovolných dat, která lze převést do digitální podoby, jako například obrázky, hudba, slova, zvuky, video a fotografie. Nabídka paměťových karet Memory Stick obsahuje modely s různou kapacitou a kompatibilitou. Informace o typech paměťových karet Memory Stick, které jsou kompatibilní s tímto počítačem VAIO, a o možných omezeních najdete na tištěné stránce **Specifications**.

- ❑ Paměťové karty Memory Stick lze zakoupit na webu Sony Style [\(www.sonystyle-europe.com\)](http://www.sonystyle-europe.com) nebo u nejbližšího prodejce Sony.
- ❑ Podrobné informace o příručních zařízeních CLIÉ, která jsou kompatibilní s paměťovými kartami Memory Stick, najdete na webu: [www.clie-link.com.](http://www.clie-link.com)
- ❑ Podrobné informace o počítačích VAIO, které jsou kompatibilní s paměťovými kartami Memory Stick, najdete na webu: [www.vaio-link.com.](http://www.vaio-link.com)

<span id="page-38-0"></span>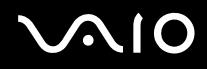

## Ochrana paměťové karty Memory Stick proti zápisu

Některé paměťové karty **Memory Stick** jsou vybaveny přepínačem, který je chrání před náhodným vymazáním nebo přepsáním cenných dat.

Ochranu proti přepsání lze nastavit posunutím přepínače vodorovně nebo svisle\*. Chcete-li na paměťovou kartu Memory Stick uložit data, je třeba ochranu proti přepsání vypnout. Je-li ochrana proti přepsání zapnutá, lze data z paměťové karty načítat, ale žádná data nelze na kartu ukládat.

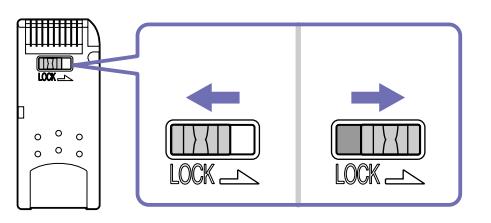

\* Některé typy karet Memory Stick nemají tento přepínač.

## <span id="page-39-0"></span>Připojení paměťové karty Memory Stick

Existují 2 způsoby připojení paměťové karty Memory Stick k počítači:

- ❑ pomocí zásuvky pro paměťovou kartu Memory Stick,
- ❑ Používání patice pro PC kartu. Pro toto připojení je zapotřebí volitelný adaptér karet PC.

K počítači lze připojit pouze jednu paměťovou kartu najednou.

Při připojování paměťové karty Memory Stick pomocí příslušné zásuvky postupujte podle následujících pokynů:

- **1** Po uložení dat z digitálního zařízení nasaďte paměťovou kartu Memory Stick do příslušné zásuvky tak, aby se šipka nacházela nahoře a směřovala dopředu.
- **2** Opatrně zasuňte paměťovou kartu Memory Stick do zásuvky tak, aby zaklapla na místo. Systém paměťovou kartu Memory Stick automaticky rozpozná a karta se zobrazí v okně **My Computer** jako místní disk s příslušným písmenem (v závislosti na konfiguraci počítače).

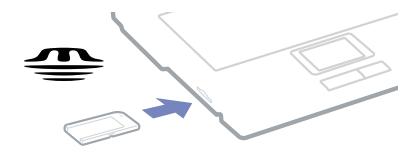

**!** Při instalaci do zásuvky uchopte paměťovou kartu Memory Stick tak, aby šipka směřovala správným směrem. Zabraňte poškození počítače nebo paměťové karty – pokud kartu nelze do zásuvky zasunout lehce, nepoužívejte nadměrnou sílu.

<span id="page-40-0"></span>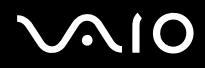

## Vyjmutí paměťové karty Memory Stick

Při vyjímání paměťové karty Memory Stisk z příslušné zásuvky postupujte podle následujících pokynů:

- **1** Zkontrolujte, zda nesvítí kontrolka používání karty.
- **2** Zatlačte paměťovou kartu směrem do počítače. Paměťová karta se vysune.
- **3** Vytáhněte paměťovou kartu ze zásuvky.
- ✍ Při vyjímání paměťové karty Memory Stick postupujte vždy opatrně v opačném případě může nečekaně vyskočit. Doporučujeme vyjmout paměťovou kartu Memory Stick před vypnutím počítače.

<span id="page-41-0"></span>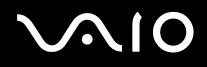

# Používání modemu

Tento počítač je vybaven interním modemem.

Po připojení telefonní linky můžete využívat služeb online, Internet, elektronicky zaregistrovat počítač a software a kontaktovat službu VAIO-Link.

Při připojení telefonní linky postupujte podle následujících pokynů:

- **1** Jeden konec telefonního kabelu (1) připojte do příslušného konektoru in v počítači.
- **2** Druhý konec kabelu připojte do zásuvky ve zdi (2).

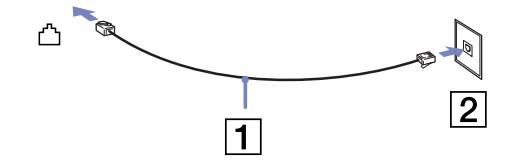

# <span id="page-42-0"></span>**AIO**

*42*  $\blacktriangleleft$  $\blacktriangleleft$  $\blacktriangleleft$ 

## Odstraňování problémů s modemem

Modem nefunguje nebo se nelze připojit

- ❑ Zkontrolujte, zda je telefonní linka připojená k počítači.
- ❑ Zkontrolujte, zda kromě modemu není k telefonní lince připojeno žádné jiné zařízení.
- ❑ Zkontrolujte, zda je telefonní linka funkční. Funkčnost linky můžete zkontrolovat tak, že k ní připojíte běžný telefonní přístroj a poslechnete si, zda se ze sluchátka ozývá vytáčecí tón.
- ❑ Zkontrolujte, zda telefonní číslo, které program používá k vytáčení, je správné. Je možné, že vytáčecí režim modemu není kompatibilní s telefonní linkou.
- ❑ Modem nemusí řádně pracovat v případě, že jste připojeni za pobočkovou ústřednou (PABX).
- ❑ V dialogovém okně **Phone and Modem Options** (**Control Panel** / **Phone and Modem Options**) zkontrolujte, zda je požadovaný modem uveden na kartě **Modems** a zda jsou na kartě **Dialing Rules** uvedeny správné informace o umístění. Pokud ikona **Phone and Modem Options** není zobrazena, klepněte nalevo na příkaz **Switch to Classic View**.
- ❑ S tímto počítačem VAIO je dodávána speciální telefonní zástrčka pro příslušnou zemi, která umožňuje uživateli připojit telefonní linku k zásuvce ve zdi. Doporučujeme použít dodanou zástrčku. Při použití jiné zástrčky může dojít ke zhoršení kvality připojení.
- ❑ Tento počítač nelze připojit k mincovnímu telefonnímu automatu, k vícečetným telefonním linkám ani k privátní telefonní ústředně (PBX). Jestliže připojíte modem k paralelní telefonní lince, modem nebo jiné připojené zařízení pravděpodobně nebudou fungovat správně. Některé z těchto připojení mohou vytvářet nadměrný elektrický proud a způsobit selhání interního modemu.
- ❑ Tento modem podporuje pouze signál DTMF (tónová volba).
- ❑ Před používáním modemu je třeba vybrat zemi, ve které modem právě používáte. Podrobný postup výběru aktuálního umístění je uveden v části **Konfigurace modemu** v **Příručce k softwaru**.
- ❑ Netahejte za pružný obal příliš prudce.

<span id="page-43-0"></span>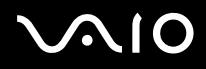

## Připojení modemem je pomalé

Rychlost připojení modemem ovlivňuje řada faktorů, včetně poruch na telefonní lince nebo kompatibility s telefonním vybavením (jako například s faxy nebo jinými modemy). Pokud se domníváte, že se modem nepřipojuje správně k jiným počítačovým modemům, faxům nebo k poskytovateli služeb Internetu, proveďte následující kroky:

- ❑ Požádejte telekomunikační společnost, aby zkontrolovala, zda na telefonní lince nedochází k poruchám.
- ❑ Jestliže problém souvisí s faxem, vyzkoušejte, zda nedochází k problémům při volání jiného faxu a zda je tento fax kompatibilní s faxmodemy.
- ❑ Máte-li problémy s připojením k poskytovateli služeb Internetu, ověřte, zda poskytovatel nemá technické problémy.
- ❑ Máte-li k dispozici druhou telefonní linku, zkuste připojit modem k této lince.

<span id="page-44-0"></span>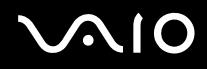

# Používání bezdrátové technologie Bluetooth

Váš notebook je vybaven technologií Bluetooth. Bezdrátová technologie Bluetooth umožňuje navázat bezdrátovou komunikaci mezi vaším notebookem a dalšími zařízeními vybavenými touto technologií, například notebookem, zařízením CLIE, mobilním telefonem nebo modemovou stanicí, bez použití kabelů až do vzdálenosti 10 metrů v otevřeném prostoru.

Veškerá komunikace prostřednictvím technologie Bluetooth probíhá společně s použitím softwaru **BlueSpace NE**.

Při připojování zařízení Bluetooth postupujte podle následujících pokynů:

- **1** Zapněte **přepínač bezdrátové komunikace Wireless**. Zobrazí se dialogové okno **Switch wireless devices**.
- **2** Vyberte volbu**Bluetooth**.
- **3** Klepněte na tlačítko **OK**. Na hlavním panelu systému se zobrazí ikona Bluetooth.
- ✍ Před používáním bezdrátové komunikace Bluetooth si přečtěte leták Bluetooth Regulations.

Pásmo 2,4 GHz, se kterým pracují zařízení Bluetooth nebo zařízení pro bezdrátovou komunikaci Wireless LAN, využívají různá zařízení. Zařízení Bluetooth používají technologii, která minimalizuje vzájemné rušení s ostatními zařízeními pracujícími se stejnou vlnovou délkou. Rychlost komunikace a maximální vzdálenost mohou být v důsledku rušení menší než jsou standardní hodnoty. Rušení způsobované jinými zařízeními může také přerušit komunikaci.

- **!** Nefunkčnost bezdrátové komunikace Bluetooth může být způsobena použitými zařízeními nebo verzí softwaru jiných výrobců.
- **!** Při nákupu zařízení Bluetooth prověřte jejich provozní podmínky.

<span id="page-45-0"></span>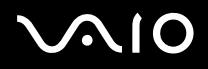

## Zabezpečení technologie Bluetooth

Bezdrátová technologie Bluetooth obsahuje funkci ověřování, pomocí níž se můžete přesvědčit, s kým komunikujete. Funkce ověřování zabrání tomu, aby k vašemu počítači získalo přístup anonymní zařízení Bluetooth.

Při první komunikaci dvou zařízení Bluetooth je třeba zaregistrovat pro obě zařízení společný **Passkey** (heslo vyžadované pro ověření). Jakmile je zařízení zaregistrováno, nemusí se již heslo **Passkey** znovu zadávat.

Nastavení můžete změnit tak, aby počítač nebyl dále odhalen dalšími zařízeními Bluetooth, nebo lze nastavit limit počtu těchto zařízení. Další informace najdete v elektronické nápovědě softwaru **BlueSpace NE**.

## Nastavení bezdrátového připojení pomocí BlueSpace NE

Váš notebook je vybaven bezdrátovou technologií Bluetooth. \* Tato nová technologie umožňuje bezdrátovou komunikaci na krátké vzdálenosti a zcela eliminuje potřebu používání kabelů.

Veškerá komunikace prostřednictvím technologie Bluetooth probíhá společně s použitím softwaru **BlueSpace NE**.

∗ V závislosti na modelu. Další informace najdete v tištěném dokumentu **Specifications**.

## Komunikace s jiným zařízením Bluetooth

Pomocí software **BlueSpace NE** můžete připojit svůj notebook se zařízením Bluetooth, například jiným notebookem, mobilním telefonem, handheldem CLIE nebo modemem bez kabeláže.

Další informace najdete v elektronické nápovědě softwaru **BlueSpace NE**.

Při komunikace s jiným zařízením Bluetooth postupujte podle následujících pokynů:

- **1** Zapněte přepínač bezdrátové komunikace Wireless.
- **2** Jakmile se zobrazí dialogové okno **Switch wireless devices,** zvolte Bluetooth a aplikace se spustí automaticky. Kontrolka Bluetooth se rozsvítí modře.
- **3** Klepněte na tlačítko **Device Discovery** na panelu notebooku na levé straně okna a zobrazí se vzdálená zařízení.
- **4** Zvolte vzdálené zařízení, ke kterému se chcete připojit. V případě potřeby se přesuňte nahoru nebo dolů na seznamu **Bluetooth Device List** a proveďte volbu.

<span id="page-46-0"></span>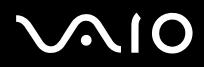

- **5** Klepněte na tlačítko **Service Discovery** a vyhledejte služby,které jsou pro zvolené zařízení dostupné. Někdy se při používání vzdáleného zařízení zobrazí dialogové okno **potvrzení ověřování**.
- **6** Klepněte na **Yes** a zobrazí se **Bluetooth Connection Wizard**.
- **7** Klepněte na **Next** a pokračujte.
- **8** Zadejte stejné heslo vyžadované pro ověření pro místní i vzdálené zařízení a pak klepněte na **Next**. Jakmile se vzdálené zařízení úspěšně ověří, klepněte na **Finish** a provede se **zjištění služeb.**
- **9** Klepněte na ikonu služby, kterou chcete použít a pokračujte podle potřeby v každém profilu. Jakmile je spojení dokončeno a informace byly odeslány, ikona služby se zbarví modře.

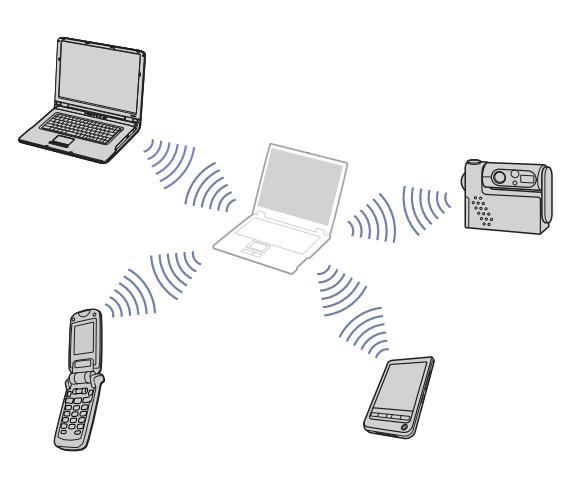

✍ Nepoužívejte současně funkci Bluetooth a zařízení pro bezdrátovou komunikaci, která používají pásmo 2,4 GHz, například Wireless LAN 802.11b/g.

Heslo pro ověřování může být pokaždé odlišné, ale musí být shodné na obou koncích komunikace.

U některých zařízení není možné heslo zadat, například u myši.

**!**Pokud změníte název počítače během nastavení Windows, přejděte na **USB Bluetooth Device** v **Device Manager** (**Start** – **Control Panel** – **System** – **Hardware** – **Device Manager** – **Bluetooth Radios**) a klepněte pravým tlačítkem myši na **Properties**. Na kartě **Advanced** klepněte na **Default** a uložte výchozí název, protože jméno vašeho počítače a jméno definované v BlueSpace NE musí být shodné. Další informace najdete na webu [www.vaio-link.com.](http://www.vaio-link.com)

<span id="page-47-0"></span>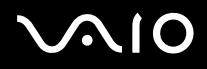

## Komunikace s jiným Bluetooth zařízení pomocí navigace spojení

S pomocí navigace spojení **BlueSpace NE** můžete snadno vytvořit spojení Bluetooth a přenášet data, například soubory nebo obrázky, na jiné zařízení Bluetooth.\*

Při používání navigace spojení BlueSpace NE postupujte podle následujících pokynů:

- **1** Zapněte přepínač bezdrátové komunikace Wireless.
- **2** Jakmile se zobrazí dialogové okno **Switch wireless devices,** zvolte Bluetooth a aplikace se spustí automaticky. Kontrolka Bluetooth se rozsvítí modře.
- **3** Klepněte na tlačítko **Connection navigation** na panelu notebooku na levé straně okna a postupujte podle pokynů v dialogovém okně **BlueSpace NE connection navigation**.
- ∗ Další informace najdete v elektronické nápovědě softwaru **BlueSpace NE**.
- ✍ Nepoužívejte současně funkci Bluetooth a zařízení pro bezdrátovou komunikaci, která používají pásmo 2,4 GHz, například Wireless LAN 802.11b/g. Heslo pro ověřování může být pokaždé odlišné, ale musí být shodné na obou koncích komunikace. U některých zařízení není možné heslo zadat, například u myši.
- **!** Pokud změníte název počítače během nastavení Windows, přejděte na **USB Bluetooth Device** v **Device Manager** (**Start Control Panel System Hardware Device Manager** – **Bluetooth Radios**) a klepněte pravým tlačítkem myši na **Properties**. Na kartě **Advanced** klepněte na **Default** a uložte výchozí název, protože jméno vašeho počítače a jméno definované v BlueSpace NE musí být shodné. Další informace najdete na webu [www.vaio-link.com](http://www.vaio-link.com).

## Přerušení spojení Bluetooth

Při přerušování jednotlivých spojení BlueSpace postupujte podle následujících pokynů:

- **1** Klepněte na tlačítko služby, od které se chcete odpojit.
- **2** Klepněte na **Yes** v dialogovém okně **Confirm Service Disconnection**.
- **3** Vypněte spínač Wireless umístěný na počítači. Kontrolka Bluetooth zhasne.

## <span id="page-48-0"></span>Odstraňování problémů s Bluetooth

### Nelze používat funkci Bluetooth

- ❑ Pokud je kontrolka Bluetooth vypnutá, zapněte spínač Wireless.
- ❑ Nelze používat funkci Bluetooth v případě, že je počítač v úsporném režimu. Vra″te se do normálního režimu, pak zapněte spínač Wireless umístěný na přední straně notebooku.
- ❑ Pokud je spínač Wireless zapnutý a zvolili jste možnost Wireless LAN, klepněte na ikonu **Wireless Switch** na hlavním panelu systému Windows a vyberte **Bluetooth**.

### Připojené zařízení není uvedeno na seznamu vzdálených zařízení Bluetooth

Pokud je připojené zařízení je rovněž připojeno k jiným zařízením, nemusí se zobrazit v **Remote Bluetooth Device Panel** nebo nebude schopné komunikovat s jiným zařízením.

### Není možné nalézt zařízení Bluetooth, se kterým chci komunikovat

- ❑ Ověřte, že funkce Bluetooth zařízení, se kterým chcete komunikovat, je zapnutá. Viz také návod k obsluze pro druhé zařízení.
- ❑ Pokud je zařízení, se kterým si přejete komunikovat, již ve spojení s jiným zařízením Bluetooth, nebude možné jej nalézt nebo nebude možné s ním komunikovat.

### Rychlost přenosu dat je nízká

Rychlost přenosu dat je závislá na překážkách nebo vzdálenosti mezi oběma zařízením, ale také na kvalitě rádiových vln, operačním systému nebo použitém software. Pokuste se přenést svůj notebook nebo přemístěte obě zařízení blíže k sobě.

<span id="page-49-0"></span>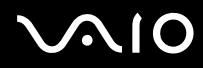

Nelze komunikovat s jiným zařízením, ačkoliv vzdálenost mezi nimi je menší než 10 metrů

- ❑ Vzdálenost pro přenos dat může být kratší než 10 metrů, v závislosti na stávajících překážkách mezi dvěma zařízeními, na kvalitě rádiových vln, operačním systému nebo na používaném software. Pokuste se přenést svůj notebook nebo přemístěte obě zařízení blíže k sobě.
- ❑ Pokud je zařízení, se kterým si přejete komunikovat, již ve spojení s jiným zařízením Bluetooth, nebude možné jej nalézt nebo nebude možné s ním komunikovat.
- ❑ Ověřte, že funkce Bluetooth zařízení, se kterým chcete komunikovat, je zapnutá. Viz také návod k obsluze pro druhé zařízení.

<span id="page-50-0"></span>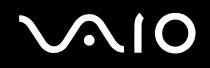

# Používání funkce bezdrátové komunikace Wireless LAN (WLAN)

Díky funkci bezdrátové komunikace Wireless LAN (WLAN) od společnosti Sony mohou všechna digitální zařízení, která jsou touto funkcí vybavena, vzájemně neomezeně komunikovat prostřednictvím výkonné sítě. Bezdrátová síť WLAN umožňuje mobilnímu uživateli přistupovat k místní síti (LAN) prostřednictvím bezdrátového (rádiového) připojení. To znamená, že už není potřeba vést kabely nebo dráty zdmi a stropy.

Bezdrátová komunikace Sony WLAN podporuje všechny běžné činnosti sítě Ethernet, navíc s výhodami mobility a vzdáleného přístupu. Můžete přistupovat k informacím nebo internetovým, intranetovým a síťovým zdrojům dokonce i uprostřed jednání nebo na cestě.

Můžete komunikovat buď **bez přístupového bodu Access Point**, tzn. mezi omezeným počtem počítačů (připojení **ad-hoc**), nebo prostřednictvím **přístupového bodu Access Point**. Druhá možnost umožňuje vytvořit síť s kompletní infrastrukturou (**infrastruktura**).

✍ V některých zemích může být používání produktů s funkcí WLAN omezeno místními zákony (například omezený počet kanálů). Z tohoto důvodu je třeba, abyste si před aktivací funkce WLAN pečlivě přečetli leták **Wireless LAN Regulation.** Postup při výběru kanálů je uveden v další části této příručky (viz **[Výběr kanálu pro](#page-57-0)  [bezdrátové síťové připojení \(strana](#page-57-0) 57)**).

Funkce WLAN využívá standard IEEE 802.11b/g, který specifikuje aplikovanou technologii. Standard obsahuje šifrovací metodu: **Wired Equivalent Privacy** (WEP), která představuje bezpečnostní protokol a **Wi-Fi Protected Access** (WPA), což je specifikace standardu spolupráce mezi bezpečnostními prvky zvyšujícími úroveň ochrany dat a řízení přístupu pro stávající sítě Wi-Fi, navržená společnými silami IEEE a Wi-Fi Alliance. Standard WPA byl navržen tak, aby zajišťoval budoucí kompatibilitu se specifikací normy IEEE 802.11i. Využívá protokol vylepšeného šifrování dat TKIP (Temporal Key Integrity Protocol) kromě ověřování uživatele využívajícího protokoly 802.1X a EAP (Extensible Authentication Protocol)). Šifrování dat chrání bezdrátová spojení mezi klientskými počítači a přístupovými body, která mohou být vystavena útoku. Kromě toho existují další typické mechanizmy zabezpečení místní sítě LAN pro zajištění ochrany osobních dat, mezi které patří: zabezpečení heslem, šifrování mezi koncovými body, virtuální privátní sítě a ověřování.

Zařízení pro bezdrátovou komunikaci v rámci místní sítě LAN, která používají standard IEEE 802.11a nemohou komunikovat se zařízeními, která používají standard IEEE 802.11b nebo g vzhledem k odlišným frekvencím. Zařízení pro bezdrátovou komunikaci v rámci místní sítě LAN, které používá standard IEEE 802.11g, může komunikovat pouze se zařízením, které používá standard IEEE 802.11b, nikoli standard IEEE 802.11a.

IEEE 802.11b: rychlost tohoto standardu je 11 Mbps, neboli 30 až 100krát více než u standardního telefonického připojení.

IEEE 802.11g: rychlost tohoto standardu je 54 Mbps, neboli 5krát více než u bezdrátových síťových zařízení používajících standard IEEE 802.11b (této rychlosti dosáhnete pouze při práci výhradně v režimu 802.11g, a nikoliv ve smíšeném režimu b/g).

<span id="page-51-0"></span>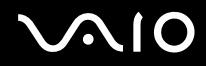

## Komunikace bez přístupového bodu (připojení ad-hoc)

V případě sítě ad-hoc tvoří místní síť pouze samotná bezdrátová zařízení bez dalšího centrálního moderátora nebo přístupového bodu. Každé zařízení komunikuje přímo s ostatními zařízeními v síti. Síť s připojením ad-hoc lze snadno vytvořit i doma.

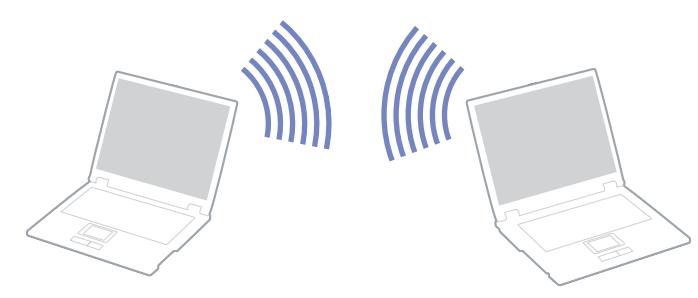

Chcete-li komunikovat bez přístupového bodu (připojení ad-hoc), postupujte podle následujících pokynů:

- **1** Zapněte **přepínač bezdrátové komunikace Wireless**. Pokud váš notebook podporuje funkci Bluetooth, objeví se dialogové okno **Switch wireless devices**. Vyberte možnost **Wireless LAN** a klepněte na tlačítko **OK**. Tlačítko **Wireless se změní na Wireless LAN**.
- **2** Na hlavním panelu poklepejte na ikonu sítě **Wireless Network Connection**. Zobrazí se dialogové okno **Connect to Wireless Network**.
- **3** Klepněte na tlačítko **Advanced**. Zobrazí se dialogové okno **Wireless Network Connection Properties**.
- **4** Vyberte kartu **Wireless Networks**.
- **5** Klepněte na tlačítko **Add...**. Zobrazí se dialogové okno **Wireless Network Properties**.

# <span id="page-52-0"></span>**AIO**

#### **Příručka pro hardware** *Používání počítače VAIO*

 $\blacktriangleleft$  $\blacktriangleleft$  $\blacktriangleleft$ 

- **6** Zadejte hodnotu do pole **Network name (SSID)\***. Můžete zvolit jméno skládající se ze **6 číslic**.
- **7** Zvolte **Open**z rozvíracího seznamu **Network Authentication**.
- **8** Zvolte **WEP** z rozvíracího seznamu **Data Encryption.**
- **9** Zrušte nastavení přepínače **The key is provided for me automatically**. Zobrazí se některé informace.
- **10** Vyplňte pole **Network key\***. Síťový klíč musí obsahovat **5 nebo 13 znaků ASCII** nebo **10 či 26 hexadecimálních znaků**. Můžete zvolit libovolnou variantu\*\*.
- **11** Znovu vyplňte přesně stejný klíč **Network key** pro potvrzení.
- **12** V dolní části obrazovky vyberte zaškrtávací pole **This is a computer to computer (ad hoc) network; wireless access points are not used**.
- **13** Klepněte na tlačítko **OK**. Název **Network name** se objeví v poli **Preferred networks**.
- **14** Klepněte na tlačítko **Advanced**. Zobrazí se dialogové okno **Advanced**.
- **15** Vyberte přepínač **Computer-to-computer (ad hoc) networks only**.
- **16** Klepněte na tlačítko **Close**.
- **17** Klepněte na tlačítko **OK**.

Nyní je tento počítač připraven pro komunikaci s jiným počítačem.

\* Chcete-li komunikovat mezi dvěma nebo více počítači, je třeba nakonfigurovat všechny tyto počítače naprosto stejně.

Ve všech počítačích je tedy třeba použít stejné hodnoty **Network name** a **Network key**, jako v prvním nakonfigurovaném počítači.

\*\* **ASCII**: základní znaková sada používaná takřka všemi současnými počítači. Kód ASCII zastupuje znaky čísly, tzn. každému písmenu je přiřazeno číslo od 0 do 127. **Hexadecimal**: číselné vyjádření pomocí číslic 0-9 (s běžným významem) a písmen A-F (nebo a-f), která vyjadřují hexadecimální číslice (desetinných) hodnot 10 až 15.

<span id="page-53-0"></span>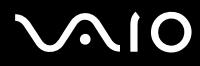

**E**D Na území Francie povoluje zákon venkovní používání bezdrátové komunikace WLAN pouze na vyhrazených kanálech. Další informace naleznete na letáku **Wireless LAN Regulations**.

Sítě ad-hoc nepodporují WPA (Wireless Protected Access, zabezpečený bezdrátový přístup).

<span id="page-54-0"></span>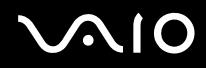

## Komunikace prostřednictvím přístupového bodu (infrastruktura)

Infrastrukturní síť rozšiřuje stávající kabelovou místní síť na bezdrátová zařízení prostřednictvím přístupového bodu, například produktu **Sony PCWA-A320 Access Point**. Přístupový bod propojuje bezdrátovou a kabelovou místní síť a funguje jako centrální moderátor bezdrátové místní sítě LAN. Přístupový bod koordinuje přenos a příjem z více bezdrátových zařízení, která pracují ve specifikovaném rozsahu.

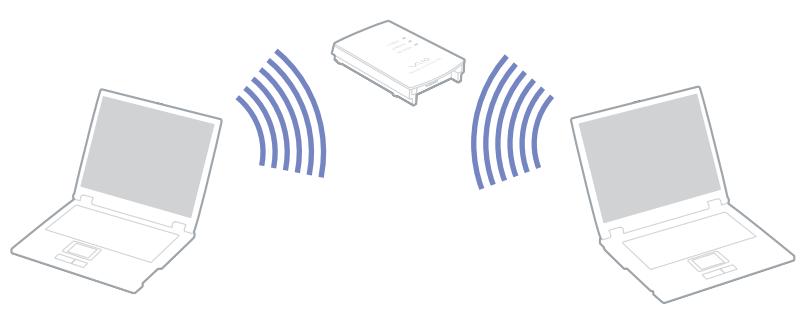

Chcete-li komunikovat prostřednictvím přístupového bodu (infrastruktura), postupujte podle následujících pokynů:

- **1** Zapněte v počítači **přepínač bezdrátové komunikace Wireless**. Zobrazí se dialogové okno **Switch wireless devices**.
- 2 Na hlavním panelu klepněte pravým tlačítkem myši na ikonu sítě se zprávou **Wireless Network Connection**.
- **3** Klepněte na příkaz **View Available Wireless Networks**. Zobrazí se dialogové okno **Wireless Network Connection**.
- **4** Vyberte síť, kterou chcete používat.

<span id="page-55-0"></span>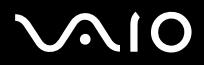

- **5** Zadejte hodnotu do pole **Network Key**. Pokud používáte přístupový bod **Sony Access Point PCWA-A320**, není ve výchozím nastavení nutné zadávat žádný šifrovací klíč WEP/WPA. Pro umožnění komunikace je třeba zaškrtnout políčko **Allow me to connect to the selected wireless network, even though it is not secure**.
- **6** Klepněte na tlačítko **Connect**. Po 30 sekundách bude spojení navázáno.
- Další informace o instalaci najdete v dokumentaci dodané s přístupovým bodem **Access Point**.
- ✍ Klíč WPA musí obsahovat alespoň 8 znaků.

<span id="page-56-0"></span>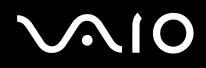

## Používání zabezpečeného přístupu Wi-Fi (WPA)

WPA je bezpečnostní vylepšení bezdrátové technologie, které vám umožňuje přenášet data vysoce bezpečným způsobem.\*

Při používání nástroje WPA na svém počítači postupujte podle následujících pokynů:

- **1** Zapněte **přepínač bezdrátové komunikace Wireless**. Pokud váš notebook podporuje funkci Bluetooth, objeví se dialogové okno **Switch wireless devices**. Vyberte možnost **Wireless LAN** a klepněte na tlačítko **OK**. Tlačítko **Wireless Switcher** se změní na Wireless LAN.
- **2** Na hlavním panelu klepněte pravým tlačítkem myši na ikonu sítě **Wireless Network Connection**.
- **3** Zvolte možnost **View available network connections**. Zobrazí se dialogové okno **Wireless Network Properties**.
- **4** Zvolte bezdrátovou síť, ke které se chcete připojit.
- **5** Vyplňte pole **Network key**. Pole Network key by mělo mít minimálně 8 znaků. Výběr znaků není omezen.
- **6** Znovu vyplňte přesně stejný klíč **Network key** pro potvrzení.
- **7** Klepněte na tlačítko **Connect.** Spojení se vytvoří.
- ∗ Další informace o přístupových bodech viz také další části této příručky.
- $\mathbb{Z}$  V režimu ad-hoc nelze používat zabezpečení WPA (specifikace v samotném standardu).

### <span id="page-57-1"></span>**Příručka pro hardware** *Používání počítače VAIO*

## <span id="page-57-0"></span>Výběr kanálu pro bezdrátové síťové připojení

Při konfiguraci 802.11b/g lze použít kanály 1 až 13.

## (a) Prostřednictvím přístupového bodu (infrastruktura)

- ❑ Bude použit kanál vybraný přístupovým bodem.
- ❑ UPOZORNĚNÍ: Podrobné pokyny pro výběr kanálu pro přístupový bod najdete v příslušném návodu k obsluze.

## (b) Bez přístupového bodu (ad-hoc)

- ❑ Pokud bezdrátové připojení naváže počítač VAIO, bude vybrán kanál 11.
- ❑ UPOZORNĚNÍ: Na území Francie povoluje zákon venkovní používání bezdrátové komunikace WLAN pouze na vyhrazených kanálech. Podrobné informace najdete na letáku **Wireless LAN Regulations**.
- ❑ Pokud bezdrátové připojení naváže bezdrátové zařízení na druhé straně, bude bezdrátová komunikace vedena na kanálu vybraném tímto zařízením.

<span id="page-58-0"></span>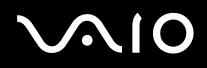

## Odstraňování problémů s bezdrátovou síťovou komunikací

## Nelze používat funkci bezdrátové komunikace Wireless LAN

- ❑ Zkontrolujte, zda je zapnutý přepínač bezdrátové komunikace Wireless.
- ❑ V případě modelů s technologiemi Bluetooth a Wireless LAN zkontrolujte, zda je vybrána volba **Wireless LAN**.

## Přístupový bod Access Point bezdrátové sítě Wireless LAN a počítač nemohou komunikovat

- ❑ Zkontrolujte, zda je zapnutý přepínač bezdrátové komunikace Wireless.
- ❑ Zkontrolujte, zda je zapnuto napájení přístupového bodu Access Point.
- ❑ V případě modelů s technologiemi Bluetooth a Wireless LAN zkontrolujte, zda je vybrána volba **Wireless LAN**.
- ❑ Zkontrolujte, zda je přístupový bod zobrazen v okně **Available networks**.
	- ❑ Chcete-li toto okno zobrazit, klepněte na tlačítko **Start** a potom na položku **Control Panel**.
	- ❑ Poklepejte na ikonu **Network Connections**.
	- ❑ Klepněte pravým tlačítkem myši na ikonu **Wireless Network Connection** a vyberte příkaz **Properties**.
	- ❑ Vyberte kartu **Wireless Networks**.
	- ❑ Zkontrolujte, zda je přístupový bod zobrazen v okně **Available networks**.
	- ❑ Na dostupnost připojení má vliv vzdálenost a přítomnost překážek. Pravděpodobně bude třeba přemístit počítač dále od překážek nebo blíže k používanému přístupovému bodu.

## Rychlost přenosu dat je nízká

- ❑ Maximální rychlost komunikace se může lišit v závislosti na překážkách nebo vzdálenosti mezi komunikačními zařízeními, rádiových vlnách, operačním systému nebo používaném softwaru. Odstraňte překážku nebo zmenšete vzdálenost mezi přístupovým bodem a počítačem.
- ❑ Ve stejném okamžiku může používaný přístupový bod komunikovat s jiným bodem. Přečtěte si příručku k přístupovému bodu.

<span id="page-59-0"></span>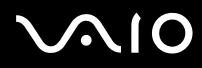

- ❑ Jestliže s jedním přístupovým bodem komunikuje najednou několik počítačů, může dojít k přetížení bodu. Počkejte několik minut a přístup zopakujte.
- ❑ Pří komunikaci zařízení pro bezdrátovou síťovou komunikaci standardu IEEE 802.11g se zařízením standardu IEEE 802.11b se rychlost komunikace běžně snižuje. Zařízení standardu IEEE 802.11g jsou 5krát rychlejší, než zařízení standardu IEEE 802.11b.

### Nelze přistupovat k Internetu

- ❑ Zkontrolujte nastavení přístupového bodu. Přečtěte si příručku k přístupovému bodu.
- ❑ Zkontrolujte, zda počítač a přístupový bod Access Point mezi sebou komunikují.
- ❑ Zmenšete vzdálenost mezi přístupovým bodem Access Point a počítačem.

<span id="page-60-0"></span>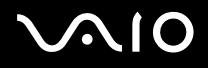

# Používání úsporných režimů

Při napájení počítače z baterie můžete využít nastavení řízení spotřeby za účelem prodloužení životnosti baterie. Kromě normálního provozního režimu, ve kterém lze vypínat některá konkrétní zařízení, je počítač vybaven dvěma zvláštními úspornými režimy: **Standby** a **Hibernate**. Při napájení počítače z baterie počítač automaticky přechází do režimu spánku **Hibernate**, pokud napětí baterie klesne pod 7 %, bez ohledu na vybrané nastavené řízení spotřeby.

✍ Pokud napětí baterie klesne pod 10 %, připojte adaptér střídavého napětí a nechte baterii nabít. Nebo vypněte počítač a vložte zcela nabitou baterii.

## Používání normálního režimu Normal

V tomto režimu se počítač nachází při běžném používání. Je-li tento režim aktivní, rozsvítí se zelená kontrolka napájení. Chcete-li ušetřit energii v době, kdy s počítačem nepracujete, můžete vypnout některé konkrétní zařízení, například displej LCD nebo pevný disk.

## Používání úsporného režimu Standby

V úsporném režimu Standby počítač vypne displej LCD a nastaví nízký režim spotřeby pevného disku a procesoru. Je-li tento režim aktivní, bude blikat oranžová kontrolka napájení.

Při aktivaci úsporného režimu Standby postupujte podle následujících pokynů:

### Klepněte na tlačítko **Start**, vyberte příkaz **Turn Off Computer** a potom klepněte na tlačítko **Stand By**.

### Nebo použijte klávesovou zkratku **<Fn>**+**<Esc>**.

- Chcete-li obnovit režim **Normal**, stiskněte libovolnou klávesu.
- **E**D Jestliže stisknete a podržíte tlačítko napájení déle než čtyři sekundy, počítač se automaticky vypne.

Jestliže se počítač nachází v úsporném režimu **Standby**, nelze vložit disk.

Počítač se přepíná z úsporného režimu Standby rychleji, než z režimu spánku Hibernate.

V úsporném režimu **Standby** je spotřeba energie vyšší, než v režimu spánku **Hibernate**.

<span id="page-61-0"></span>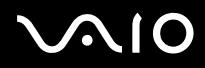

Pokud je počítač napájen z elektrické zásuvky a během 25 minut jej nepoužijete, přejde do úsporného režimu **System Standby**. Pokud je počítač napájen z baterií a během 25 minut jej nepoužijete, rovněž přejde do úsporného režimu **System Standby**. Chcete-li tomu zabránit, můžete změnit nastavení v okně **Power Options Properties** (klepnutím pravým tlačítkem myši na ikonu **stav napájení** na hlavním panelu – zvolte **Adjust Power Properties** – pak zvolte kartu **Power Schemes** a změňte nastavení v **Settings for VAIO optimized power scheme**).

## Používání režimu spánku Hibernate

Stav systému bude uložen na pevný disk a potom bude vypnuto napájení. Je-li tento režim aktivní, nesvítí kontrolka napájení.

Při aktivaci režimu spánku Hibernate postupujte podle následujících pokynů:

Stiskněte klávesovou zkratku **<Fn>**+**<F12>**.

Zobrazí se obrazovka **Hibernating** a počítač přejde do režimu spánku **Hibernate**.

Další možnost:

Klepněte na tlačítko **Start** a vyberte příkaz **Turn Off Computer** Na obrazovce **Turn off computer** stiskněte a podržte klávesu **<Shift>** a stiskněte tlačítko **Hibernate**.

Chcete-li obnovit normální režim Normal, postupujte podle následujících pokynů:

Zapněte počítač stisknutím tlačítka napájení.

Počítač se vrátí do předchozího stavu.

 $\mathbb{Z}$  Jestliže stisknete a podržíte tlačítko napájení déle než čtyři sekundy, počítač se automaticky vypne.

Jestliže se počítač nachází v režimu spánku **Hibernate**, nelze vložit disk.

Aktivace režimu spánku **Hibernate** trvá déle, než aktivace úsporného režimu **Standby**.

Návrat do normálního režimu Normal z režimu spánku **Hibernate** trvá déle, než z úsporného režimu **Standby**.

V režimu spánku **Hibernate** je spotřeba energie nižší, než v úsporném režimu **Standby**.

Dokud nezhasne kontrolka napájení, počítač nepřemísťujte.

<span id="page-62-0"></span>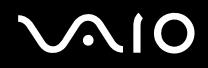

## Odstraňování problémů řízení spotřeby

## Nastavení řízení spotřeby nereaguje

Pokud zahájíte přechod do režimu s nižší spotřebou, jako například do režimu spánku **Hibernate** a potom změníte režim dříve, než se předchozí operace dokončí, může dojít k nestabilitě operačního systému v počítači.

Chcete-li obnovit normální provozní stabilitu počítače, postupujte podle následujících pokynů:

- **1** Ukončete všechny spuštěné aplikace.
- **2** Použijte klávesovou zkratku **<Ctrl>**+**<Alt>**+**<Delete>** a v zobrazeném rozvíracím seznamu vyberte možnost **Restart**. Počítač se restartuje.
- **3** Pokud problém přetrvává, vypněte počítač stisknutím a podržením tlačítka napájení déle než čtyři sekundy.

<span id="page-63-0"></span>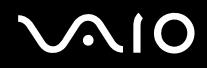

# Řízení spotřeby pomocí VAIO Power Management

Řízení spotřeby pomáhá nastavit schémata řízení spotřeby vašeho počítače, který je napájen ze sítě nebo z baterií tak, aby odpovídaly aktuální spotřebě.

VAIO Power Management je softwarou aplikací, vyvinutou výhradně pro počítače VAIO. Prostřednictvím této softwarové aplikace můžete vylepšit funkce řízení spotřeby ve Windows tak, aby byl zajištěn lepší provoz počítače a delší životnost baterie.

## Zapnutí řízení spotřeby VAIO Power Management

Při spuštění počítače se zobrazí ikona **stavu napájení** na hlavním panelu. Tato ikona označuje, jaký typ zdroje energie je právě používán, např., napájení ze sítě. Pokud poklepáte na tuto ikonu, zobrazí se dialogové okno **Power Meter** a zobrazí aktuální stav napájení.

Funkce VAIO Power Management jsou přidány do **Power Options Properties** ve Windows.

Při aktivaci funkce VAIO Power Management postupujte podle následujících pokynů:

- **1** Klepněte pravým tlačítkem myši na ikonu **stavu napájení** na hlavním panelu.
- **2** Zvolte **Adjust Power Properties**.

Zobrazí se dialogové okno **Power Options Properties**.

**3** Zvolte kartu **VAIO Power Management**.

<span id="page-64-0"></span>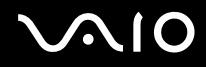

## Zapnutí schémat řízení spotřeby VAIO Power Management

VAIO Power Management nabízí několik předdefinovaných **schémat řízení spotřeby**. Každé schéma obsahuje skupinu nastavení řízení spotřeby, která jsou zaměřena na konkrétní cíle při řízení spotřeby. Tyto cíle sahají od řízení maximální až po minimální spotřebu.

Při aktivaci schémat řízení spotřeby VAIO Power Management postupujte podle následujících pokynů:

- **1** Otevřete **Adjust Power Properties**.
- **2** Zvolte kartu **Power Schemes**.
- **3** Zvolte schéma řízení spotřeby v rozevíracím seznamu **Power schemes**.
- **4** Pokud nyní vyberte kartu **VAIO Power Management,** uvidíte, že zvolené schéma řízení spotřeby se zobrazí vpravo od **Power Scheme**.
- **5** V případě potřeby můžete změnit položky na seznamu, např., jas LCD displeje.
- **6** Klepněte na tlačítko **OK**. Schéma řízení spotřeby bylo aktivováno.
- $\mathbb{Z}$  Pro nastavení schématu řízení spotřeby musíte mít přístupová práva administrátora.

Další informace o funkcích **VAIO Power Management** a **Power Schemes**, si laskavě prostudujte v souboru elektronické nápovědy.

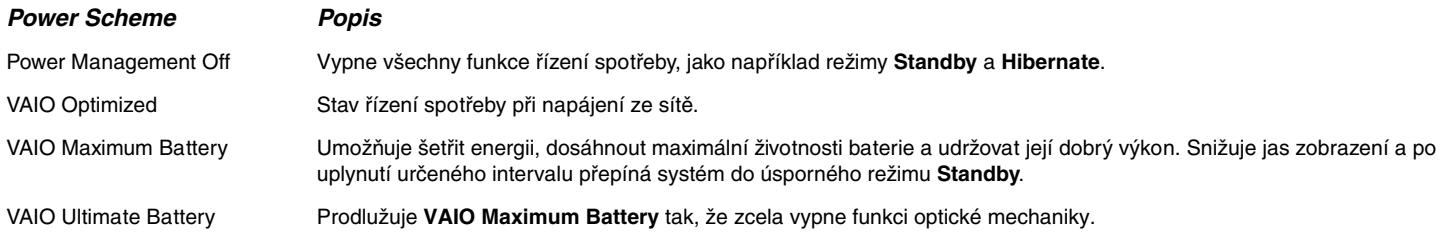

<span id="page-65-0"></span>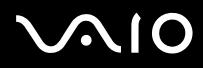

✍ Pokud je váš počítač vybaven mobilním procesorem CPU (viz také tištěný list **Specifications** ), může se na hlavním panelu zobrazit ikona řízení procesoru. Ikona řízení procesoru (CPU) označuje stav řízení procesoru (Performance, Adaptive, Battery Life, Degrade). Pokud chcete ikonu zobrazit, klepněte na tlačítko **Advanced**  na kartě **VAIO Power Management.** Zvolte pole **Show CPU status icon in the taskbar** a pak klepněte na **OK**.

Pokud chcete vědět více o ikoně řízení procesoru, prostudujte si soubor elektronické nápovědy (**Other Information – Icons on the Notification Area**).

## Obnova výchozích nastavení

Nastavení schématu řízení spotřeby, které jste změnili na kartě **VAIO Power Management** můžete obnovit do výchozího stavu.

Při obnově výchozího nastavení postupujte podle následujících pokynů:

- **1** Zvolte kartu **VAIO Power Management** v okně **Power Options Properties.**
- **2** Klepněte na tlačítko **Advanced**. Zobrazí se dialogové okno **VAIO Power Management**.
- **3** Klepněte na tlačítko **Reset by default**. Zobrazí se okno **Confirm**.
- **4** Zvolte možnost **Restore all power schemes to the original factory default settings**.
- **5** Klepněte na tlačítko **OK**. Okno **Confirm** se uzavře a výchozí nastavení budou obnovena pro všechny možnosti schématu řízení spotřeby.

<span id="page-66-0"></span>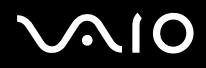

## VAIO Power Management Viewer

V závislosti na vašem modelu je v počítači instalována aplikace VAIO Power Management Viewer.

Spuštění aplikaci VAIO Power Management Viewer provedete následujícím způsobem:

## Zvolte na kartě VAIO Power Management.

Alternativně můžete klepnout na **Start**, ukázat na **All Programs** a **VAIO Power Management**, a pak klepnout na **VAIO Power Management Viewer** a aplikaci spustit.

VAIO Power Management Viewer je uveden na dvou kartách: **Running on batteries** a **Plugged in**. Při spuštění aplikace se automaticky zobrazí karta příslušná pro schéma řízení spotřeby vašeho počítače. Na každé kartě je znázorněn graf, zobrazující výkon s aktuálním schématem řízení spotřeby a modifikované schéma řízení spotřeby v odpovídajících barvách.

Změnu schématu řízení spotřeby provedete takto:

Zvolte požadované schéma řízení spotřeby z rozbalovacího seznamu v aplikaci VAIO Power Management Viewer.

Zobrazení výkonu s modifikovaným schématem řízení spotřeby pomocí aplikace VAIO Power Management provedete takto:

Pokud jsou v chodu obě aplikace VAIO Power Management a VAIO Power Management Viewer, pak VAIO Power Management Viewer zobrazuje výkon se schématem řízení spotřeby, které bylo modifikováno pomocí VAIO Power Management.

**E**D K nastavení nebo modifikaci schématu řízení spotřeby používejte VAIO Power Management.

<span id="page-67-0"></span>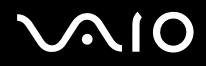

# Připojování periferních zařízení

Funkčnost počítače lze rozšířit prostřednictvím různých portů, kterými je vybaven.

- ❑ **[Připojení replikátoru portů \(strana](#page-68-1) 68)**
- ❑ **[Připojení externího zobrazovacího zařízení \(strana](#page-73-0) 73)**
- ❑ **[Výběr režimu zobrazení \(strana](#page-77-0) 77)**
- ❑ **[Používání funkce duálního zobrazení \(strana](#page-78-0) 78)**
- ❑ **[Připojení externích reproduktorů \(strana](#page-82-0) 82)**
- ❑ **[Připojení externího mikrofonu \(strana](#page-83-0) 83)**
- ❑ **[Připojení zařízení s rozhraním USB \(strana](#page-84-0) 84)**
- ❑ **[Připojení tiskárny \(strana](#page-89-0) 89)**
- ❑ **[Připojení zařízení s rozhraním i.LINK \(strana](#page-91-0) 91)**
- ❑ **[Připojení k síti \(LAN\) \(strana](#page-94-0) 94)**
- ✍ Chcete-li se seznámit s porty v počítači, přečtěte si tištěný list **Specifications**.

Spotřební materiál, příslušenství a periférie Sony lze zakoupit u nejbližšího prodejce nebo na webu společnosti Sony: [www.sonystyle-europe.com](http://www.sonystyle-europe.com) Další informace o kompatibilitě připojovaných zařízení najdete na webu služby VAIO-Link: [www.vaio-link.com](http://www.vaio-link.com)

<span id="page-68-0"></span>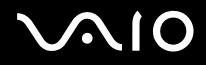

# <span id="page-68-1"></span>Připojení replikátoru portů

Tento počítač podporuje používání volitelného replikátoru portů. Prostřednictvím připojeného replikátoru portů můžete k počítači připojovat další periférie, jako například tiskárnu nebo externí monitor.

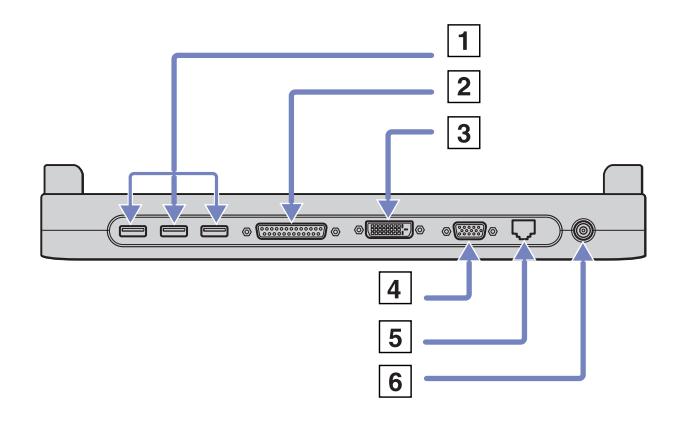

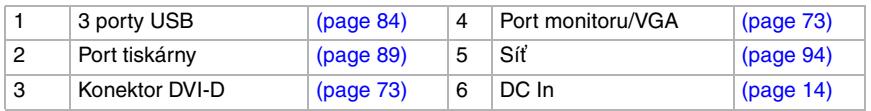

✍ K napájení replikátoru portů lze použít pouze adaptér střídavého napětí dodaný s počítačem. Během používání replikátoru neodpojujte adaptér střídavého napětí od replikátoru, ani od sítě. Hrozí poškození dat nebo selhání hardwaru.

<span id="page-69-0"></span>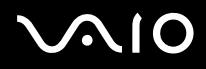

## Připojení počítače k replikátoru portů

Pokud je počítač vybaven replikátorem portů, postupujte následujícím způsobem:

- **1** Odpojte od počítače všechny periférie.
- **2** Připojte kabel adaptéru střídavého napětí (1) k portu vstupu stejnosměrného napětí (2) na replikátoru portů (3).
- **3** Připojte napájecí kabel (4) k adaptéru a elektrické zásuvce.

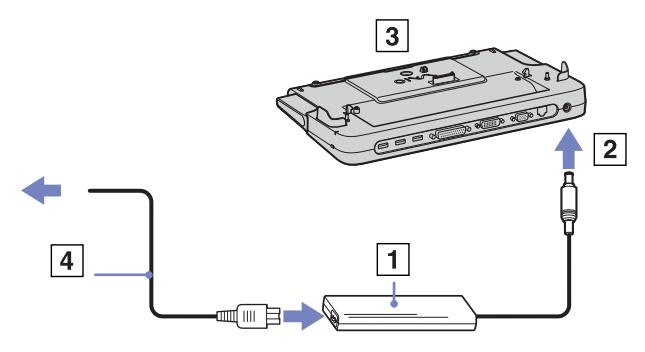

**4** Otevřete kryt replikátoru portů.

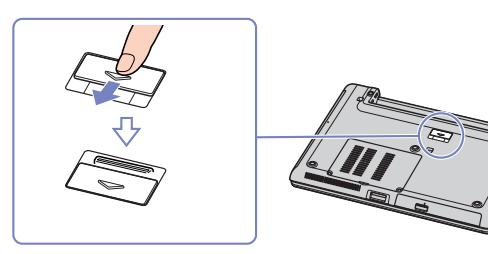

<span id="page-70-0"></span>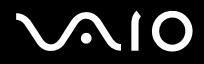

### **Příručka pro hardware** *Připojování periferních zařízení*

**5** Vysuňte přední páčku.

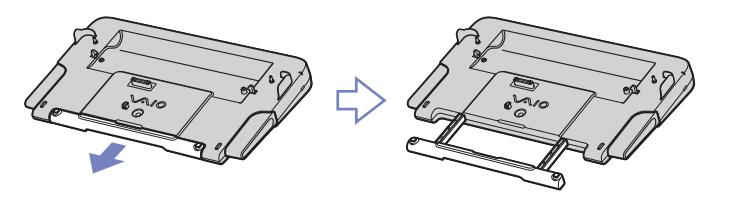

**6** Nasaďte spodní konektor notebooku na konektor na replikátoru portů a zatlačte tak, aby zaklapl na místě.

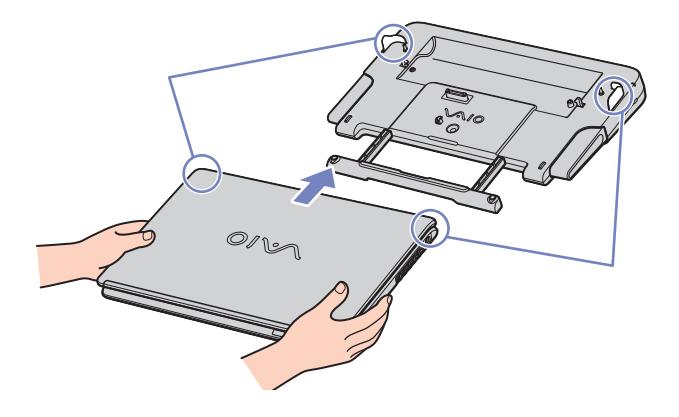

<span id="page-71-0"></span>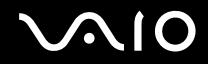

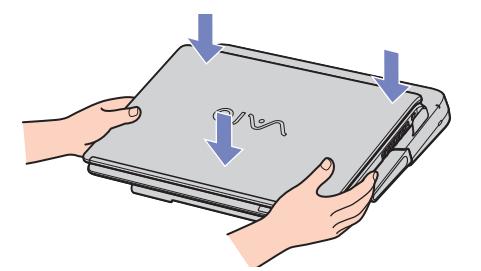

- **7** Zapněte notebook.
- ✍ Použijte adaptér střídavého napětí dodaný s notebookem nebo volitelný adaptér Sony.
<span id="page-72-0"></span>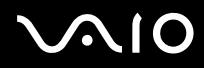

## Odpojení počítače od replikátoru portů

Při odpojování počítače od replikátoru portů postupujte podle následujících pokynů:

- **1** Vypněte připojená periferní zařízení.
- **2** Současně zatlačte na uvolňovací páčky (1).

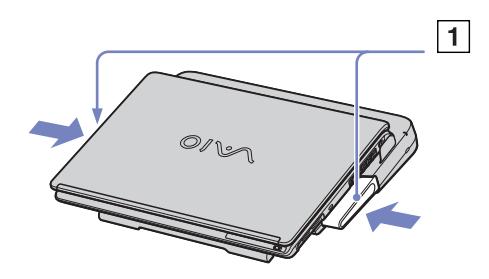

**3** Zvedněte počítač z replikátoru.

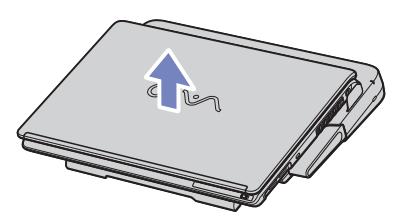

- **4** Zavřete kryt konektoru replikátoru portů na spodní straně počítače.
- ✍ Po odpojení počítače z replikátoru portů je velmi důležité zavřít kryt konektoru replikátoru. Zůstane-li kryt otevřen, hrozí vniknutí prachu do počítače a jeho poškození.

Chcete-li replikátor portů zcela odpojit od hlavního zdroje napájení, odpojte adaptér střídavého napětí.

<span id="page-73-0"></span>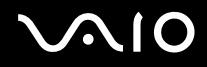

## Připojení externího zobrazovacího zařízení

K tomuto počítači lze připojit externí zobrazovací zařízení. Mezi zařízení, která můžete s vaším počítačem používat, patří například počítačový monitor nebo projektor.

✍ Před připojením externího zobrazovacího zařízení vypněte počítač a periferní zařízení a odpojte adaptér střídavého napětí od elektrické zásuvky.

Napájecí kabel připojte až po zapojení všech ostatních kabelů.

Zapněte periferní zařízení a potom počítač.

Připojená externí zobrazovací zařízení budou fungovat jako sekundární zobrazení.

Použití externího zobrazení pro vytvoření virtuální pracovní plochy umožňují výhradně operační systémy Windows.

### <span id="page-74-0"></span>Připojení běžného počítačového monitoru

Běžný počítačový monitor lze k tomuto počítači připojit přímo nebo prostřednictvím (volitelného) replikátoru portů.

Při připojování běžného počítačového monitoru postupujte podle následujících pokynů:

- **1** Jestliže chcete připojit monitor VGA, připojte kabel monitoru (1) (není součástí dodávky) k notebooku nebo replikátoru portů.
- **2** Jestliže chcete připojit monitor TFT/DVI, připojte kabel monitoru (2) (není součástí dodávky) ke konektoru DVI-D na replikátoru portů.
- **3** V případě potřeby připojte jeden konec kabelu napájení (3) k monitoru a druhý konec do elektrické zásuvky.
- $|3\rangle$ o $\boxed{\overline{\text{exp}}}$ o │1  $\overline{2}$
- ✍ **DVI-D** je zkratka termínu **Digital Visual Interface Digital**. Je to druh konektoru DVI, který podporuje pouze digitální videosignál, nikoliv analogový. Má 24 vývodů.

Konektor **DVI-I** (**Digital Visual Interface – Integrated**) podporuje digitální i analogové videosignály. Má 29 vývodů.

Kabel DVI-I – VGA nelze zapojit do konektoru DVI-D!

<span id="page-75-0"></span>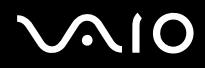

## Připojení multimediálního počítačového monitoru

K tomuto počítači lze připojit multimediální počítačový monitor, který je vybaven integrovanými reproduktory a mikrofonem.

Při připojování multimediálního počítačového monitoru postupujte podle následujících pokynů:

- **1** Připojte kabel monitoru (1) ke konektoru monitoru/VGA (2) v počítači.
- **2** Připojte kabel reproduktorů (3) ke konektoru sluchátek (4)  $\bigcap$  v počítači.
- **3** Připojte kabel mikrofonu (5) ke konektoru mikrofonu (6) *v* v počítači.

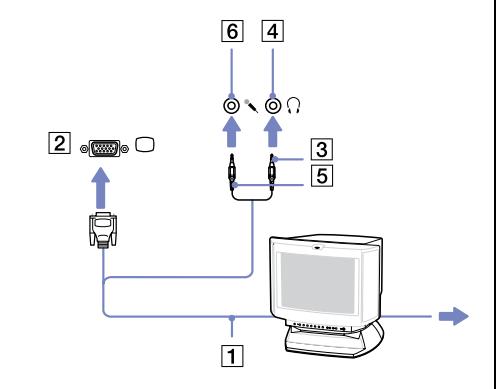

<span id="page-76-0"></span>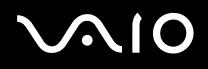

## Připojení projektoru

Projektor (například Sony LCD) lze k tomuto počítači připojit přímo nebo prostřednictvím replikátoru portů.

Při připojení projektoru postupujte podle následujících pokynů:

- **1** Připojte kabel signálu RGB (1) ke konektoru monitoru/VGA (2) označenému symbolem  $\Box$ .
- **2** Připojte kabel zvuku (3) (není součástí dodávky) ke konektoru sluchátek (4), označenému symbolem  $\bigcap$ .
- **3** Připojte kabel signálu RGB a kabel zvuku ke konektorům projektoru (5).
- **4** Připojte napájecí kabel projektoru (6) do elektrické zásuvky.

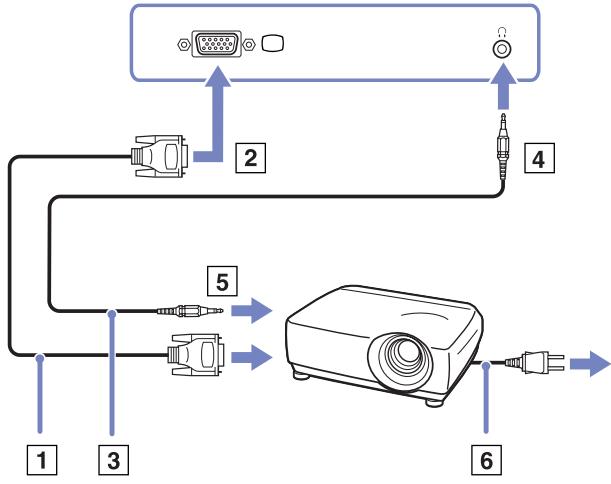

✍ Za určitých okolností nebude možné zobrazit obraz na LCD displeji počítače a zároveň na externím zobrazovacím zařízení nebo projektoru.

K přepínání zobrazení obrazu mezi displejem LCD a externím zobrazovacím zařízením můžete použít klávesovou zkratku **<Fn>+<F7>**.

<span id="page-77-0"></span>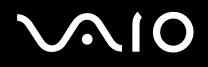

## <span id="page-77-1"></span>Výběr režimu zobrazení

Tento model používá grafický čip MOBILITY RADEON. Jestliže je k počítači připojeno externí zobrazovací zařízení, můžete si vybrat způsob zobrazení. Když připojíte externí zobrazovací zařízení, můžete přepínat zobrazení mezi displejem LCD počítače a externím monitorem.

Před výběrem zobrazení musíte vypnout počítač, připojit k němu externí zobrazovací zařízení (FDP (Flat Display Panel), panel nebo monitor) a počítač restartovat.

Při výběru zobrazovacího zařízení postupujte podle následujících pokynů:

- **1** Klepněte na tlačítko **Start** a potom na položku **Control Panel**. Zobrazí se okno **Control Panel**.
- **2** Poklepejte na ikonu **Appearance and Themes** a potom vyberte položku **Display**. Zobrazí se dialogové okno **Display Properties**.
- **3** Klepněte na kartu **Settings**.
- **4** Klepněte na tlačítko **Advanced**. Zobrazí se dialogové okno **Sony Notebook LCD and MOBILITY RADEON Properties.**
- **5** Klepněte na kartu **Displays**. Vyberte ikonu **Monitor**, **Panel** nebo **FPD**.
- **6** Klepněte na tlačítko **Apply** a potom na tlačítko **OK**.
- ✍ Za určitých okolností nebude možné zobrazit obraz na LCD displeji počítače a zároveň na externím zobrazovacím zařízení nebo projektoru. Závisí to na typu použitého počítačového monitoru a projektoru.

Zapněte periferní zařízení a potom počítač.

<span id="page-78-0"></span>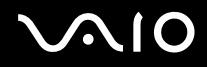

## Používání funkce duálního zobrazení

Funkce duálního zobrazení umožňuje zobrazit části pracovní plochy na několika samostatných zobrazovacích zařízeních. Je-li například ke konektoru monitoru připojen externí monitor, může společně s displejem fungovat jako jedna pracovní plocha.

Můžete přesouvat kurzor z jednoho monitoru na druhý. Tato funkce umožňuje přetahovat objekty, jako například otevřená okna aplikací nebo panely nástrojů, z jednoho monitoru na druhý.

Tato konfigurace, při níž jsou části jedné pracovní plochy zobrazeny na několika samostatných monitorech, je označována jako virtuální pracovní plocha.

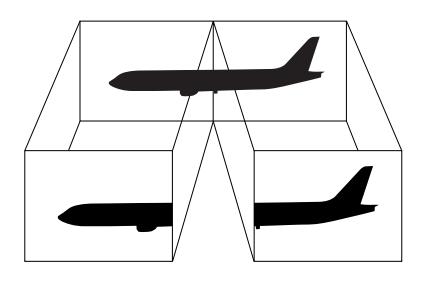

✍ Některé monitory nebo televizory funkci duálního zobrazení nepodporují.

Některé softwarové aplikace nemusí být s nastavením duálního zobrazení kompatibilní.

Během používání duálního zobrazení počítač nesmí přejít do úsporného režimu **Standby** nebo režimu spánku **Hibernate**. V opačném případě pravděpodobně nebude možné přepnout počítač zpět do režimu **Normal**.

Pokud každý monitor používá jiné barevné nastavení, nerozdělujte jedno okno tak, aby bylo zobrazeno na obou monitorech. V opačném případě software pravděpodobně nebude pracovat správně.

Nastavte u všech monitorů méně barev a nižší rozlišení.

<span id="page-79-0"></span>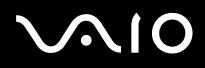

## Výběr režimu duálního zobrazení

Při aktivaci režimu duálního zobrazení postupujte podle následujících pokynů:

- Klepněte na tlačítko **Start** na hlavním panelu systému **Windows**.
- Klepněte na **Control Panel**.
- Klepněte na ikonu **Appearance and Themes.**
- Klepněte na ikonu **Display**.
- Vyberte kartu **Settings**.
- Klepněte na zobrazení označené **2**.
- Zaškrtněte políčko **Extend my Windows desktop onto this monitor**.
- Klepněte na tlačítko **Apply** a pak na **OK**.
- $\mathbb{Z}$  Některé monitory nebo televizory funkci duálního zobrazení nepodporují.

## Nastavení barev a rozlišení pro jednotlivá zobrazení

Pro každé zobrazení, které je součástí virtuální pracovní plochy, lze nastavit barvy a rozlišení.

Při nastavování barev a rozlišení jednotlivých zobrazení postupujte podle následujících pokynů:

- Klepněte na tlačítko **Start** na hlavním panelu systému **Windows**.
- Klepněte na **Control Panel**.
- Klepněte na ikonu **Appearance and Themes**.
- Klepněte na ikonu **Display**.
- Vyberte kartu **Settings**.
- Klepněte na zobrazení (1 nebo 2), u kterého chcete změnit barvy nebo rozlišení.
- Chcete-li změnit barvy, vyberte některou možnost ze seznamu **Color quality**.

# <span id="page-80-0"></span>**AIO**

  $\blacktriangleleft$  $\blacktriangleleft$  $\blacktriangleleft$ 

- Pro nastavení rozlišení použijte posuvník **Screen resolution**.
- Klepněte na tlačítko **Apply** a pak na **OK**.

#### Upravování virtuální pracovní plochy

Režim duálního zobrazení lze upravovat změnou polohy obou monitorů, které vytvářejí virtuální pracovní plochu.

Při upravování režimu duálního zobrazení postupujte podle následujících pokynů:

- Klepněte na tlačítko **Start** na hlavním panelu systému **Windows**.
- Klepněte na **Control Panel**.
- Klepněte na ikonu **Appearance and Themes**.
- Klepněte na ikonu **Display**.
- Klepněte na kartu **Settings**.
- Přetáhněte ikony monitoru tak, aby odpovídaly skutečnému uspořádání monitorů. Aby mohla vzniknout virtuální pracovní plocha, musí být ikony obou monitorů spojeny.
- Klepněte na tlačítko **Apply** a pak na **OK**.

#### Deaktivace funkce duálního zobrazení

Při deaktivaci funkce duálního zobrazení postupujte podle následujících pokynů:

- Klepněte na tlačítko **Start** na hlavním panelu systému **Windows**.
- Klepněte na **Control Panel**.
- Klepněte na ikonu **Appearance and Themes**.
- Klepněte na ikonu **Display**.
- Klepněte na kartu **Settings**.
- Klepněte na zobrazení 2.

<span id="page-81-0"></span>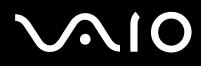

- **7** Zrušte zaškrtnutí políčka **Extend my Windows desktop onto this monitor**. Funkce duálního zobrazení je deaktivována.
- ✍ Podrobnosti o přepínání z primárního na sekundární zobrazení najdete v části **[Výběr režimu zobrazení \(strana](#page-77-1) 77)**.

<span id="page-82-0"></span>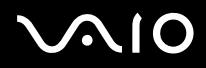

## Připojení externích reproduktorů

Připojením externích reproduktorů k počítači je možné zvýšit kvalitu zvuku.

Při připojení externích reproduktorů postupujte podle následujících pokynů:

- **1** Připojte kabel reproduktorů (1) ke konektoru sluchátek (2).
- **2** Druhý konec kabelu reproduktorů připojte k externímu reproduktoru (3).
- **3** Před zapnutím reproduktorů snižte jejich hlasitost.

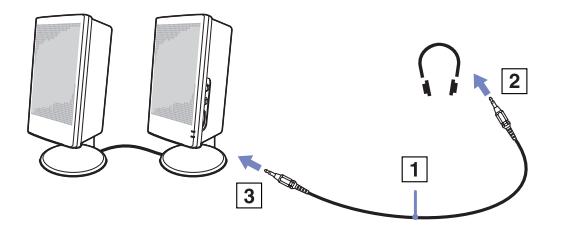

**E**D Používejte pouze reproduktory, které jsou určené pro připojení k počítači. Nepokládejte na reproduktory diskety. Hrozí poškození dat magnetickým polem reproduktorů.

## Odstraňování problémů se zvukem

#### Z reproduktorů nevychází žádný zvuk

- ❑ Používáte-li externí reproduktory, zkontrolujte, zda jsou správně připojeny a zda je nastavena hlasitost. Vypněte tlačítko pro ztlumení (jsou-li jím reproduktory vybaveny). Jsou-li reproduktory napájeny bateriemi, zkontrolujte, zda jsou správně nainstalované a nabité.
- ❑ Odpojte kabel zvuku od konektoru sluchátek (je-li připojen).

<span id="page-83-0"></span>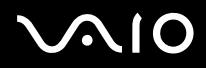

## Připojení externího mikrofonu

Chcete-li používat vstupní zvukové zařízení (například pro konverzaci na Internetu), je třeba k počítači připojit externí mikrofon.

Při připojení externího mikrofonu postupujte podle následujících pokynů:

Připojte kabel mikrofonu (1) ke konektoru mikrofonu (2) označenému symbolem  $\searrow$ .

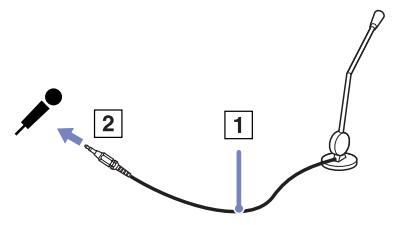

 $\mathbb{Z}$  Používejte pouze mikrofon, který je určen pro připojení k počítači.

## Odstraňování problémů se zvukem

#### Mikrofon nefunguje

❑ Používáte-li externí mikrofon, zkontrolujte, zda je správně připojen k příslušnému konektoru mikrofonu.

<span id="page-84-0"></span>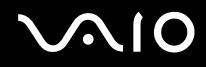

## Připojení zařízení s rozhraním USB

K tomuto počítači lze připojit zařízení s rozhraním USB (například myš, disketovou jednotku, klávesnici nebo tiskárnu).

Připojení těchto zařízení je usnadněno nejnovější technologií PnP. Před jejich připojováním není nutné vypínat počítač (není-li uvedeno jinak v přiložené příručce).

V některých případech je třeba nainstalovat software pro zařízení s rozhraním USB dříve, než je připojíte. Při zanedbání tohoto postupu hrozí, že zařízení nebude fungovat správně. Další informace najdete v příručce dodané se zařízením.

- ❑ **[Připojení myši s rozhraním USB \(strana](#page-85-1) 85)**
- ❑ **[Připojení disketové mechaniky s rozhraním USB \(strana](#page-86-0) 86)**

<span id="page-85-0"></span>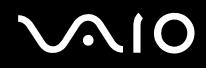

## <span id="page-85-1"></span>Připojení myši s rozhraním USB

Při připojování myši s rozhraním USB postupujte podle následujících pokynů:

- **1** Zvolte požadovaný konektor (1) rozhraní USB.
- **2** Připojte kabel myši s rozhraním USB (2) ke konektoru tohoto rozhraní. Nyní můžete začít myš s rozhraním USB používat (3).

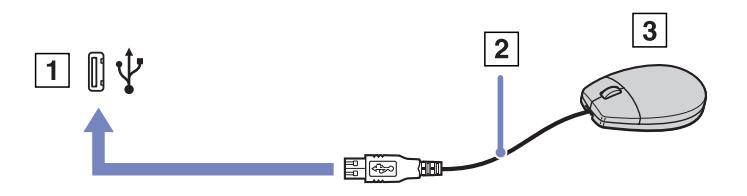

**Z**D V tomto počítači je předinstalován softwarový ovladač myši VAIO s rozhraním USB. Chcete-li začít tuto myš používat, stačí ji připojit ke konektoru rozhraní USB.

<span id="page-86-1"></span>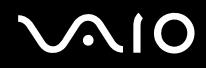

### <span id="page-86-0"></span>Připojení disketové mechaniky s rozhraním USB

K tomuto počítači lze připojit disketovou jednotku s rozhraním USB, kterou můžete zakoupit jako speciální volitelný doplněk.

Při připojování disketové jednotky s rozhraním USB postupujte podle následujících pokynů:

- **1** Zvolte požadovaný konektor rozhraní USB.
- **2** Připojte kabel disketové jednotky s rozhraním USB ke konektoru tohoto rozhraní. Logo VAIO na disketové jednotce musí směřovat nahoru.

Nyní můžete začít tuto disketovou jednotku používat.

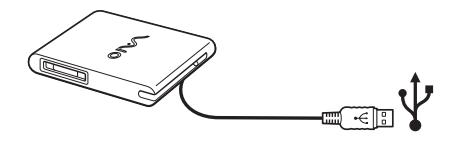

Při odpojování disketové jednotky s rozhraním USB postupujte podle následujících pokynů:

- ❑ Je-li počítač zapnutý, počkejte, až zhasne kontrolka disketové jednotky a potom odpojte kabel rozhraní USB. V případě nesprávného odpojení disketové jednotky hrozí zhroucení systému a ztráta všech neuložených dat.
- ❑ Je-li počítač vypnutý, můžete odpojit kabel rozhraní USB od počítače přímo.

# <span id="page-87-0"></span>**210**

#### **Příručka pro hardware** *Připojování periferních zařízení*

#### Vložení diskety

Při vkládání diskety postupujte podle následujících pokynů:

- **1** Uchopte disketu (1) tak, aby štítek směřoval nahoru.
- **2** Lehce zasuňte disketu do jednotky (2) tak, aby zaklapla na místo.

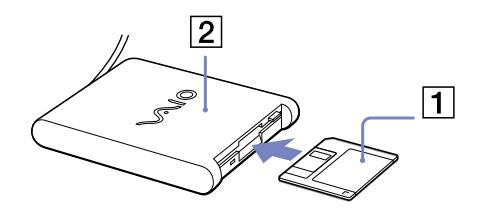

#### Vyjmutí diskety

Při vyjímání diskety postupujte podle následujících pokynů:

Po ukončení používání diskety počkejte, až zhasne kontrolka (1). Potom stiskněte tlačítko pro vysunutí (2) a vyjměte disketu.

- ✍ Než stiskněte tlačítko pro vysunutí, zkontrolujte, zda nesvítí kontrolka. Pokud se disketa po stisknutí tlačítka nevysune, odpojte disketovou jednotku od počítače.
- **!** Nepoužívejte tlačítko pro vysunutí diskety, pokud kontrolka svítí. Hrozí poškození diskety.

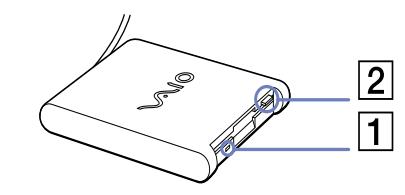

# <span id="page-88-0"></span> $\bigwedge$ io

#### Odstraňování problémů s disketami

#### Disketová jednotka s rozhraním USB nemůže zapisovat na disketu

- ❑ Disketa je chráněna proti zápisu. Zrušte ochranu proti zápisu nebo použijte jinou disketu bez této ochrany.
- ❑ Zkontrolujte, zda je disketa správně vložená do disketové jednotky.
- ❑ Disketa je pravděpodobně poškozena. Zkuste vložit jinou disketu.

#### Počítač nerozeznal volitelnou disketovou jednotku PCGA-UFD5/A (USB) jako jednotku A

Při nastavení jednotky UFD5/A jako disku A postupujte podle následujících pokynů :

- **1** Zapněte počítač.
- **2** Připojte jednotku UFD5/A.
- **3** V nabídce **Start** vyberte příkaz **Control Panel**.
- **4** Poklepejte na ikonu **System**.
- **5** Vyberte kartu **Hardware** a potom klepněte na tlačítko **Device Manager**.
- **6** Vyberte položku **Universal Serial Bus controllers** a potom položku **Y-E Data USB Floppy**.
- **7** V nabídce **Action** klepněte na příkaz **Uninstall**.
- **8** Po opakovaném klepnutí na tlačítko **OK** se zobrazí zpráva **Confirmation of deletion of device**.
- **9** Z nabídky **Action** vyberte příkaz **Scan for hardware changes**. Jednotka UFD5/A bude rozpoznána jako jednotka A:.

<span id="page-89-0"></span>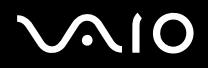

# Připojení tiskárny

Chcete-li tisknout dokumenty, lze k tomuto počítači připojit tiskárnu, která je kompatibilní s operačním systémem Windows.

### Připojení tiskárny prostřednictvím konektoru rozhraní USB

K tomuto počítači lze připojit tiskárnu s rozhraním USB, která je kompatibilní s použitou verzí operačního systému Windows.

Při připojování tiskárny s rozhraním USB postupujte podle následujících pokynů:

- **1** Připojte kabel rozhraní USB tiskárny (1) k některému konektoru rozhraní USB (2) v počítači. Konektor rozhraní USB je na počítači a na tiskárně označen symbolem  $\Psi$ .
- **2** Připojte napájecí kabel tiskárny do síťové zásuvky (3).

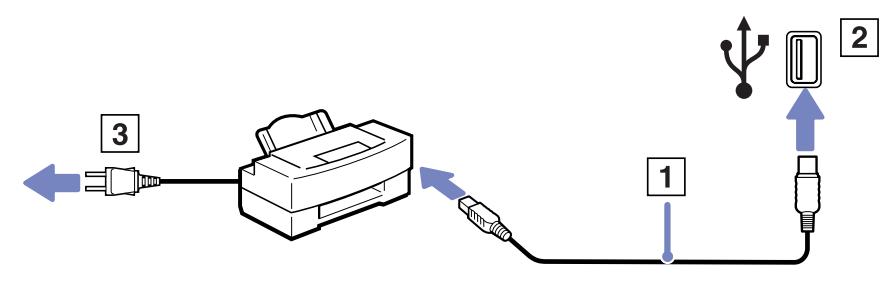

<span id="page-90-0"></span>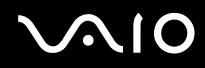

### Připojení tiskárny prostřednictvím konektoru tiskárny

Při připojování tiskárny prostřednictvím konektoru tiskárny postupujte podle následujících pokynů:

- 1 Připojte kabel tiskárny (1) (dodaný s tiskárnou) ke konektoru tiskárny (2) označenému symbolem  $\mathbf{B}_1$ .
- **2** Připojte napájecí kabel tiskárny (3) do elektrické zásuvky.

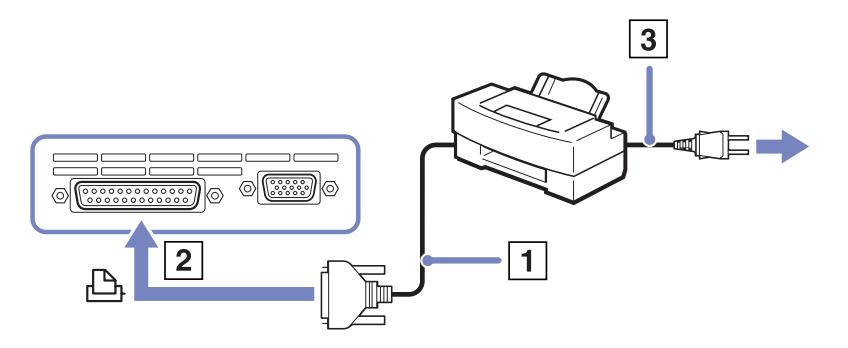

✍ Před připojením tiskárny vypněte počítač a periferní zařízení a odpojte adaptér střídavého napětí z elektrické zásuvky.

<span id="page-91-0"></span>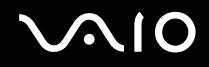

## Připojení zařízení s rozhraním i.LINK

Tento počítač je vybaven konektorem rozhraní i.LINK (IEEE1394), který lze použít k připojení zařízení s tímto rozhraním (například digitální videokamera) nebo k propojení dvou notebooků VAIO za účelem kopírování, odstraňování nebo upravování souborů. Ačkoli jsou externí zařízení s rozhraním i.LINK obvykle napájena z konektorů tohoto rozhraní, příslušný konektor v tomto počítači není vybaven napájením.

Konektor rozhraní i.LINK podporuje přenosové rychlosti maximálně do 400 Mbps. Skutečná přenosová rychlost ovšem závisí na rychlosti externího zařízení.

Dostupné funkce rozhraní i.LINK se mohou lišit podle používaných softwarových aplikací. Další informace najdete v dokumentaci dodané se softwarem.

Kabely rozhraní i.LINK, které jsou kompatibilní s tímto počítačem VAIO, jsou označeny následujícími výrobními čísly:

VMC-IL4415A (kabel délky 1,5 m s konektory se 4 vývody na obou koncích) a VMC-IL4408Series (kabel délky 0,8 m s konektory se 4 vývody na obou koncích).

#### ❑ **[Připojení digitální videokamery \(strana](#page-92-1) 92)**

- ❑ **[Propojení dvou notebooků VAIO \(strana](#page-92-2) 92)**
- ✍ Připojení k jiným kompatibilním zařízením prostřednictvím rozhraní i.LINK není zcela zaručeno.

Připojení prostřednictvím rozhraní i.LINK se liší v závislosti na softwarových aplikacích, operačním systému a použitých kompatibilních zařízeních. Další informace najdete v dokumentaci dodané se softwarem.

Před připojením k tomuto počítači zkontrolujte provozní podmínky a kompatibilitu operačního systému periferních zařízení kompatibilních s rozhraním i.LINK (pevný disk, jednotka CD-RW atd.).

<span id="page-92-0"></span>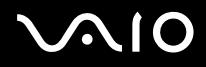

### <span id="page-92-1"></span>Připojení digitální videokamery

Při připojování digitální videokamery postupujte podle následujících pokynů:

- **1** Připojte jeden konec kabelu rozhraní i.LINK (1) ke konektoru i.LINK (2) v počítači a druhý konec ke konektoru DV Out (3) na digitální videokameře.
- **2** Spusťte aplikaci **DVgate Plus**.
- ✍ Konektory digitálních videokamer Sony označené **DV Out**, **DV In/Out** nebo **i.LINK** jsou kompatibilní s rozhraním i.LINK.

Jako příklad je použita digitální videokamera Sony. U jiné digitální videokamery se bude způsob zapojení pravděpodobně lišit.

Pokud je použitá digitální videokamera vybavena zásuvkou pro paměťové karty Memory Stick, můžete kopírovat obrázky z kamery do počítače prostřednictvím této paměťové karty. Stačí zkopírovat obrázky na paměťovou kartu a potom je pomocí speciálního adaptéru pro karty PC přenést do počítače.

Při používání připojení rozhraním i.LINK není možné pracovat s obrázky uloženými na paměťové kartě.

## <span id="page-92-2"></span>Propojení dvou notebooků VAIO

Pomocí volitelného kabelu rozhraní i.LINK můžete na jiném VAIO počítači kopírovat, upravovat nebo mazat soubory ve vašej počítači.

Rovněž je možné tisknout dokumenty na tiskárně připojené ke druhému, připojenému počítači VAIO.

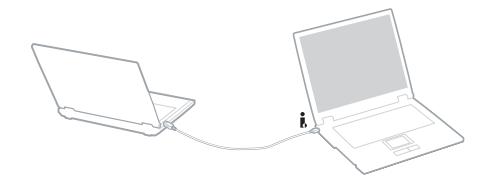

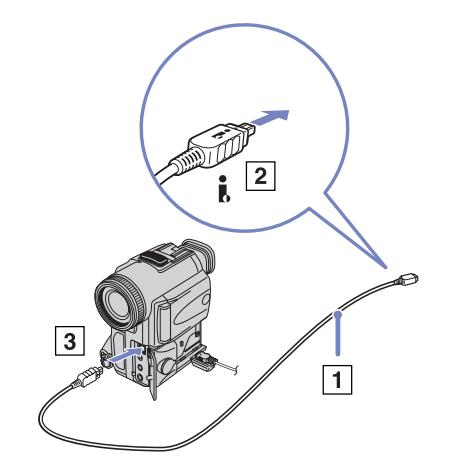

<span id="page-93-0"></span>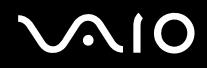

### Odstraňování problémů se zařízeními s rozhraním i.LINK

#### Spojení mezi dvěma počítači VAIO prostřednictvím rozhraní i.LINK nelze navázat

- ❑ Aby bylo možné propojit dva počítače, musíte mít oprávnění správce.
- ❑ Odpojte a znovu připojte kabel rozhraní i.LINK.
- ❑ Chvilku počkejte. Pokud se nepodaří spojení navázat, restartujte oba počítače.
- ❑ Jestliže některý z počítačů vystoupí z úsporného režimu, může to ovlivnit spojení. V takovém případě musíte před propojením počítače zcela restartovat.

#### Při nahrávání obrázků na digitální videozařízení pomocí aplikace *DVgate Plus* se zobrazí chybová zpráva

- ❑ Ukončete všechny spuštěné aplikace a restartujte počítač. K této chybě dochází při častém nahrávání obrázků na digitální videozařízení pomocí aplikace **Dvgate Plus**.
- ❑ Aby bylo možné přenést soubory do digitálního videozařízení, musí být vybaveno konektorem DV In/Out.

#### Digitální zařízení nelze používat

- ❑ Zkontrolujte, zda je digitální videozařízení zapnuté a kabely správně připojeny.
- ❑ Používáte-li více zařízení s rozhraním i.LINK, může některá kombinace zařízení způsobit nestabilitu systému. V takovém případě vypněte všechna připojená zařízení a odpojte ta, která nepoužíváte. Zkontrolujte připojení a potom znovu zapněte napájení.
- ❑ Důrazně doporučujeme používat pouze kabely rozhraní i.LINK značky Sony. Při používání kabelů jiných značek může dojít k problémům se zařízeními s tímto rozhraním.

<span id="page-94-0"></span>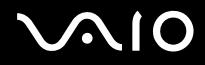

# Připojení k síti (LAN)

Tento počítač lze připojit k sítím typu 10BASE-T/100BASE-TX prostřednictvím síťového kabelu Ethernet. Podrobné informace o nastavení a zařízeních potřebných pro připojení k síti získáte od správce sítě.

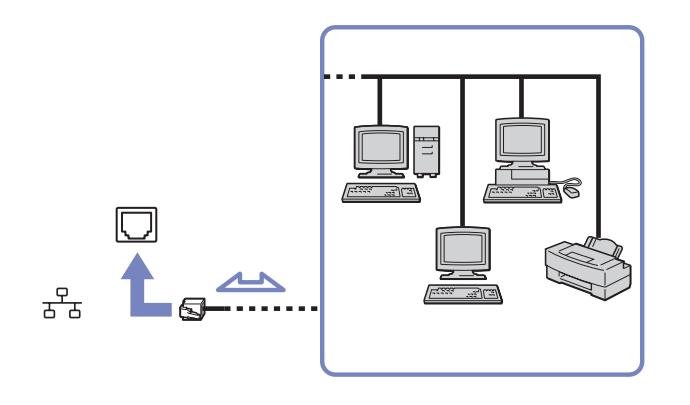

 $\mathbb{Z}$  Aby bylo možné připojit počítač k síti, zachovejte výchozí nastavení.

Pokud je hlavní jednotka v doku, je k dispozici pouze síťový konektor Ethernet na replikátoru portů.

Další informace o připojení počítače k síti najdete v části Odstraňování problémů s hardware na webu služby VAIO-Link.

**!** Nepřipojujte telefonní kabel k síťovému konektoru v počítači.

<span id="page-95-0"></span>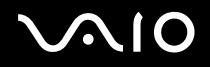

**Příručka pro hardware** *Inovování počítače VAIO*

# Inovování počítače VAIO

Tento počítač a paměťové moduly obsahují velice přesné součástky a elektronické konektory. Aby nedošlo k nesprávnému používání a propadnutí záruky, doporučujeme dodržovat následující zásady:

- ❑ S instalací nového paměťového modulu se obraťte na prodejce.
- ❑ Neprovádějte instalaci sami, pokud nejste důkladně obeznámeni s postupem při inovaci paměti počítače.
- ❑ Nedotýkejte se konektorů ani neotevírejte paměťovou desku.

Potřebujete-li pomoc, obraťte se na službu VAIO-Link.

## Přidání nebo odebrání paměti\*

Je možné, že budete v budoucnosti chtít vyměnit nebo přidat paměťové moduly a rozšířit tak funkčnost počítače. Chcete-li rozšířit paměť, můžete nainstalovat volitelné paměťové moduly.

Při provádění výměny paměti postupujte opatrně. V případě chybné instalace nebo odebrání paměťového modulu hrozí selhání počítače.

Pro případnou inovaci paměti použijte v závislosti na modelu pouze moduly DDR333 DDR-SDRAM Micro-DIMM (s pozlacenými kontakty). Další informace najdete v tištěném dokumentu **Specifications**.

Elektronické součásti mohou být poškozeny výbojem statické elektřiny. Při manipulaci s deskou pro rozšíření paměti je třeba dodržovat následující podmínky:

- ❑ Při manipulaci se paměťového modulu dotýkejte opatrně.
- ❑ Postupy popsané v tomto dokumentu předpokládají, že je uživatel seznámen s obecnou terminologií související s osobními počítači, bezpečnostními zásadami a kompatibilitou, které jsou nezbytné pro používání a upravování elektronického zařízení.
- ❑ Před otevřením počítač odpojte od zdroje napájení (tzn. baterie nebo adaptéru střídavého napětí) a od všech telekomunikačních linek, sítí nebo modemů. Při zanedbání této zásady hrozí nebezpečí zranění osob nebo poškození zařízení.

<span id="page-96-0"></span>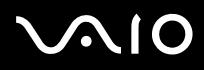

- ❑ Paměťové moduly může poškodit výboj statické elektřiny. Instalaci paměťových modulu provádějte pouze na pracovišti s ochranou proti statickému výboji. Není-li takové pracoviště k dispozici, nepracujte v prostoru s kobercem a nedotýkejte se materiálů, které vytvářejí nebo udržují statickou elektřinu (například celofán). Během postupu uzemňujte statickou elektřinu ze svého těla opakovaným dotýkáním o holou kovovou část rámu.
- ❑ Obal paměťového modulu otevřete až bezprostředně před výměnou. Obal chrání modul před statickou elektřinou.
- **!** Aby byl modul chráněn před statickým výbojem, použijte speciální sáček dodaný s modulem nebo zabalte modul do hliníkové fólie.

Jestliže do patic pro paměťové moduly nebo do jiných vnitřních součástí počítače vniknou tekutiny, cizí látky nebo předměty, hrozí nebezpečí poškození počítače, na které se nevztahuje záruka.

- **!** Neumísťujte paměťový modul na místa, která splňují následující podmínky:
	- zdroje tepla (radiátory nebo vzduchové kanály),
	- přímé sluneční záření,
	- nadměrná prašnost,
	- mechanické otřesy nebo nárazy,
	- silné magnety nebo reproduktory bez magnetického stínění,
	- okolní teplota nad +35 °C nebo pod +5 °C,
	- vysoká vlhkost.
- \* Počet dostupných patic se může lišit v závislosti na konfiguraci počítače.

<span id="page-97-0"></span>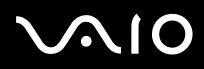

## Vyjmutí a instalace paměťového modulu

Při výměně nebo přidávání paměťového modulu postupujte podle následujících pokynů:

- **1** Vypněte počítač a odpojte všechna periferní zařízení.
- **2** Odpojte počítač a vyjměte jednotku bateriových zdrojů.
- **3** Nechte počítač vychladnout.
- **4** Vyšroubujte 2 šrouby na spodní straně počítače.
- **5** Dotkněte se kovového předmětu (například panelu konektorů na zadní straně počítače), abyste vybili statickou elektřinu vašeho těla.
- **6** Vyjměte paměťový modul.
	- ❑ Povytáhněte zoubky ve směru šipek. Paměťový modul je uvolněn.
	- ❑ Vytáhněte paměťový modul ve směru šipky.

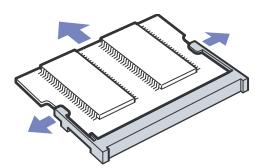

- **7** Vyjměte nový paměťový modul z obalu.
- **8** Nainstalujte paměťový modul. Dejte pozor, abyste se nedotkli jiných komponent základní desky.
	- ❑ Zasuňte paměťový modul do patice.
	- ❑ Když je deska správně usazena, zaklapněte konektory na místo.
	- ❑ Připojte paměťový modul ke konektoru.

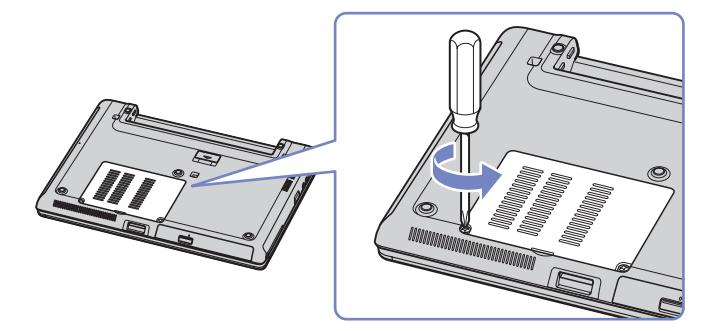

<span id="page-98-0"></span>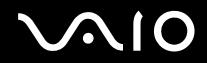

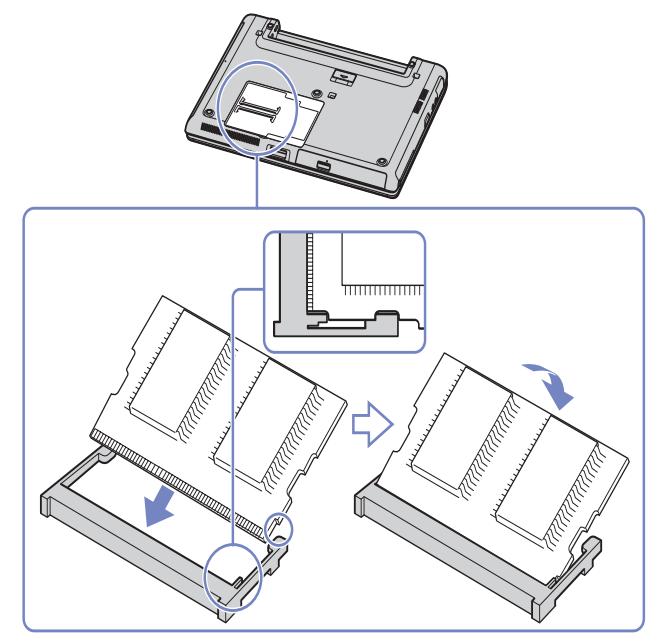

- **9** Zavřete kryt modulu a utáhněte šrouby na spodní straně počítače.
- **10** Vložte jednotku bateriových zdrojů a zapněte počítač.

<span id="page-99-0"></span>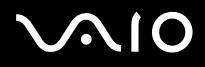

## Zobrazení velikosti paměti

Chcete-li zobrazit velikost paměti, postupujte podle následujících pokynů:

- **1** Zapněte počítač.
- **2** V nabídce **Start** přejděte na příkaz **Sony Notebook Setup**. Zobrazí se dialogové okno aplikace **Sony Notebook Setup**.
- **3** Na kartě **About this Computer** je uvedena velikost systémové paměti. Pokud se po rozšíření paměti údaje nezmění, zopakujte celý postup a restartujte počítač.

<span id="page-100-0"></span>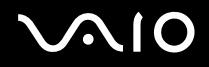

# Získání nápovědy

V této části jsou uvedeny pokyny pro získání nápovědy a odborné pomoci v případě problémů s počítačem. Společnost Sony nabízí uživatelům počítačů řadu možností odborné pomoci.

# Možnosti odborné pomoci Sony

Podrobnosti o tištěné a elektronické dokumentaci dodané s počítačem a o dalších zdrojích informací najdete v části **[Sada](#page-9-0)  [dokumentace \(strana](#page-9-0) 9)**.

## Další zdroje informací

- ❑ Pokyny pro používání softwaru najdete v **souborech elektronické nápovědy**, které jsou součástí softwaru.
- ❑ **Web služby VAIO-Link**: pokyny pro odstraňování případných problémů s počítačem najdete na webu služby VAIO-Link. Přejděte na: <http://www.vaio-link.com>
- ❑ **e-Support**: interaktivní část webu<http://www.vaio-link.com>, která umožňuje komunikovat se specializovaným týmem odborné pomoci přes Internet. Pomocí vlastního účtu můžete snadno pokládat technické dotazy.
- ❑ **Odkazy na nápovědu na webu služby VAIO-Link**: než se obrátíte telefonicky na službu VAIO-Link, zkuste vyhledat řešení problému v elektronické a tištěné dokumentaci.
- ❑ Navštivte další weby společnosti Sony:
	- ❑ [www.club-vaio.com](http://www.club-vaio.com ) chcete-li se dozvědět více o řadě počítačů VAIO a stát se členy rozrůstající se komunity uživatelů systému VAIO.
	- □ [www.sonystyle-europe.com](http://www.sonystyle-europe.com) chcete-li nakupovat online.
	- □ [www.sony.net](http://www.sony.net) chcete-li získat informace o dalších produktech Sony.
- $\mathbb{Z}$  Pro přístup k uvedeným službám online je zapotřebí připojení k Internetu.

<span id="page-101-0"></span>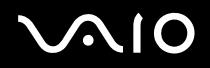

## e-Support

### Co je e-Support?

Prohledali jste uživatelské příručky a web ([www.vaio-link.com\)](www.vaio-link.com) a přesto jste nenašli odpověď na otázku nebo problém? e-Support je ideálním řešením právě pro vás!

Na interaktivním webovém portálu e-Support Web Portal naší společnosti můžete zadávat veškeré technické dotazy, které se týkají systému VAIO, a přijímat odpovědi od specializovanému týmu odborné pomoci.

Každý přijatý dotaz bude označen jedinečným číslem, aby byla zajištěna bezproblémová komunikace mezi vámi a týmem portálu e-Support Team.

#### Kdo může portál e-Support využívat?

K webovému portálu e-Support Web Portal služby VAIO-Link mají zaručený neomezený přístup všichni registrovaní zákazníci systému VAIO.

### Jak lze přistupovat k portálu e-Support?

Po elektronické registraci počítače VAIO na webu služby Club-VAIO ([www.club-vaio.com\)](www.club-vaio.com) získáte během několika hodin automaticky e-mail s odkazem na webový portál e-Support Web Portal, identifikátorem zákazníka a několika základními informacemi.

Pro aktivaci účtu stačí klepnout na odkaz uvedený v tomto e-mailu.

Nyní můžete zadat první dotaz!

K webovému portálu e-Support Web Portal můžete přistupovat z libovolného počítače s aktivním připojením k Internetu.

Na webovém portálu e-Support Web Portal je k dispozici kompletní soubor nápovědy pro používání této služby.

#### Lze zadávat dotazy v rodném jazyce?

Vzhledem k tomu, že s týmem e-Support Team komunikujete prostřednictvím portálu, který vás připojuje přímo do naší centrální databáze, lze prostřednictvím služby e-Support zadávat dotazy pouze v angličtině.

<span id="page-102-0"></span>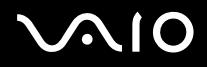

#### Lze zadávat dotazy kdykoli?

Ano, dotazy lze zadávat 24 hodin denně 7 dní v týdnu. Nezapomeňte, že tým služby e-Support Team může odpovídat na dotazy od pondělí do pátku od 8:00 do 18:00 hodin.

## Je používání služby e-Support zpoplatněno?

Ne, tuto službu nabízíme všem registrovaným zákazníkům VAIO zcela zdarma!

### Lze zjistit, kdy tým služby e-Support Team zpracoval zadaný dotaz?

Jakmile tým služby e-Support Team dotaz zpracuje, obdržíte e-mail s oznámením, že odpověď na dotaz je k dispozici.

<span id="page-103-0"></span>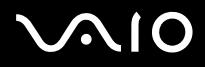

V této části jsou uvedena bezpečnostní pravidla a zásady, která je třeba dodržovat, chcete-li zabránit možnému poškození počítače. Potřebujete-li pomoc, obraťte se na službu VAIO-Link.

- ❑ **[Manipulace s pevným diskem \(strana](#page-104-1) 104)**
- ❑ **[Manipulace s displejem LCD \(strana](#page-104-2) 104)**
- ❑ **[Používání zdroje napájení \(strana](#page-105-0) 105)**
- ❑ **[Manipulace s počítačem \(strana](#page-105-1) 105)**
- ❑ **[Manipulace s disketami \(strana](#page-107-0) 107)**
- ❑ **[Manipulace s disky \(strana](#page-107-1) 107)**
- ❑ **[Používání jednotky bateriových zdrojů \(strana](#page-108-0) 108)**
- ❑ **[Používání sluchátek \(strana](#page-109-0) 109)**
- ❑ **[Manipulace s paměťovými kartami Memory Stick \(strana](#page-109-1) 109)**

<span id="page-104-0"></span>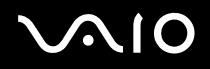

## <span id="page-104-1"></span>Manipulace s pevným diskem

Data na pevném disku jsou uložena ve vysoké hustotě a jejich načítání a zápis jsou velmi rychlé. Mechanické otřesy, náraz nebo prach však mohou snadno způsobit poškození disku.

Ačkoli je pevný disk vybaven vnitřním bezpečnostním zařízením proti ztrátě dat způsobené mechanickými otřesy nárazem nebo prachem, je třeba s počítačem zacházet opatrně.

Aby nedošlo k poškození pevného disku, dodržujte následující zásady:

- ❑ Neprovádějte s počítačem náhlé pohyby.
- ❑ Udržujte počítač v bezpečné vzdálenosti od magnetů.
- ❑ Neumísťujte počítač na místa, která jsou vystavena mechanickým otřesům, ani jej neumísťujte do nestabilní polohy.
- ❑ Nepřenášejte zapnutý počítač.
- ❑ Nevypínejte ani nerestartujte počítač v okamžiku, kdy načítá nebo zapisuje data na disk.
- ❑ Nepoužívejte počítač v místech vystavených prudkým změnám teploty.
- ❑ Počítač nepřenášejte, pokud se systém nachází v úsporném režimu **Standby**.
- ✍ Při poškození pevného disku nebude možné data obnovit.

## <span id="page-104-2"></span>Manipulace s displejem LCD

- ❑ Nevystavujte displej LCD slunci hrozí poškození displeje. Buďte opatrní při práci s počítačem u okna.
- ❑ Zabraňte poškrábání nebo nadměrnému tlaku na displej LCD. Hrozí jeho selhání.
- ❑ Při používání počítače při nízkých teplotách může na obrazovce zůstávat zbytkový obraz. Nejedná se o poruchu. Po obnovení normální teploty počítače se obraz obnoví.
- ❑ K výskytu zbytkového obrazu může dojít v případě, že bylo zobrazení na obrazovce zobrazeno delší dobu. Tento obraz za několik okamžiků zmizí. Chcete-li zabránit výskytu zbytkového obrazu, používejte spořič obrazovky.
- ❑ Obrazovka se během používání zahřívá. To je normální a nejedná se o žádnou poruchu.

# <span id="page-105-2"></span> $\bigwedge$ 10

#### **Příručka pro hardware** *Bezpečnostní zásady*

- ❑ Displej LCD byl vyroben pomocí velice přesné technologie. Přesto se mohou na displeji trvale zobrazovat malé černé nebo svítící body (červené, modré nebo zelené). Jedná se o normální výsledek výrobního postupu a nikoli o poruchu.
- ❑ Netřete silou povrch displeje LCD hrozí jeho poškození. K otření použijte měkký a suchý hadřík.

## <span id="page-105-0"></span>Používání zdroje napájení

- ❑ Informace o spotřebě počítače VAIO najdete na tištěné stránce **Specifications**.
- ❑ Nepoužívejte jednu elektrickou zásuvku společně s dalším elektrickým zařízením, jako například s kopírkou nebo skartovačem.
- ❑ Je možné zakoupit prodlužovací kabel s přepěťovou ochranou. Tento doplněk zabraňuje poškození počítače náhlým přepětím (například za bouřky).
- ❑ Nepokládejte na napájecí kabel žádné těžké předměty.
- ❑ Při odpojování uchopte zástrčku napájecího kabelu. Nikdy netahejte za samotný kabel.
- ❑ Nebudete-li počítač delší dobu používat, odpojte jej z elektrické zásuvky.
- ❑ Napájecí zásuvka musí být snadno přístupná.
- ❑ Pokud nepoužíváte adaptér střídavého napětí, odpojte jej z elektrické zásuvky.
- ❑ Používejte pouze dodaný adaptér střídavého napětí. Nepoužívejte jiné adaptéry.

## <span id="page-105-1"></span>Manipulace s počítačem

- ❑ K čistění skříně použijte suchý měkký hadřík nebo měkký hadřík lehce navlhčený v roztoku přípravku na mytí nádobí. Nepoužívejte žádné abrazivní utěrky, čistící prášky nebo rozpouštědla, jako líh nebo benzín, která mohou poškodit povrchovou úpravu počítače.
- ❑ Jestliže na počítač spadne pevný předmět nebo do něho vyteče kapalina, vypněte počítač a odpojte jej z elektrické zásuvky. Než budete počítač znovu používat, nechte jej zkontrolovat kvalifikovaným odborníkem.
- ❑ Zabraňte pádu počítače a nepokládejte na počítač těžké předměty.

# <span id="page-106-0"></span>**AIO**

- ❑ Neumísťujte počítač na místa, která splňují následující podmínky:
	- ❑ zdroje tepla (radiátory nebo vzduchové kanály),
	- ❑ přímé sluneční záření,
	- ❑ nadměrná prašnost,
	- ❑ vlhkost nebo déšť,
	- ❑ mechanické otřesy nebo nárazy,
	- ❑ silné magnety nebo reproduktory bez magnetického stínění,
	- ❑ okolní teplota nad +35 °C nebo pod +5 °C,
	- ❑ vysoká vlhkost.
- ❑ Do blízkosti počítače neumísťujte jiná elektronická zařízení. Elektromagnetické pole počítače může způsobit jejich selhání.
- ❑ Zajistěte dostatečné větrání, aby uvnitř počítače nedocházelo k hromadění tepla. Neumísťujte počítač na porézní povrchy, jako například ubrusy nebo potahy, ani do blízkosti závěsů nebo záclon, které mohou zablokovat větrací otvory počítače.
- ❑ Počítač využívá vysokofrekvenční rádiové signály a může způsobovat rušení rozhlasového nebo televizního příjmu. V takovém případě přemístěte počítač do dostatečné vzdálenosti od rozhlasového nebo televizního přijímače.
- ❑ Používejte pouze specifikovaná periferní zařízení a kabely rozhraní. V opačném případě mohou nastat problémy.
- ❑ Nepoužívejte porušené nebo poškozené propojovací kabely.
- ❑ Při rychlém přemístění počítače z chladného do teplého prostředí může uvnitř počítače dojít ke kondenzování vody. V takovém případě počkejte před spuštěním počítače alespoň jednu hodinu. Dojde-li k problémům, odpojte počítač z elektrické zásuvky a obraťte se na službu VAIO-Link.
- ❑ Před čištěním počítače je třeba odpojit napájecí kabel počítače.
- ❑ Vzhledem k tomu, že v případě poškození počítače hrozí ztráta důležitých dat, je třeba provádět pravidelné zálohování. Většinu původních aplikací lze obnovit z dodaného disku (další podrobnosti najdete v příručce **Troubleshooting Guide**).

<span id="page-107-2"></span>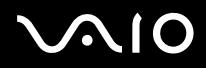

## <span id="page-107-0"></span>Manipulace s disketami

- ❑ Neotevírejte ručně závěrku ani se nedotýkejte povrchu diskety.
- ❑ Udržujte diskety v bezpečné vzdálenosti od magnetů.
- ❑ Udržujte diskety mimo přímé sluneční záření a působení dalších zdrojů tepla.

## <span id="page-107-1"></span>Manipulace s disky

- ❑ Nedotýkejte se povrchu disku.
- ❑ S diskem neházejte ani jej neohýbejte.
- ❑ Otisky prstů a prach na povrchu disku mohou způsobit chyby při načítání. Disk vždy uchopte za okraje a středový otvor (podle obrázku):

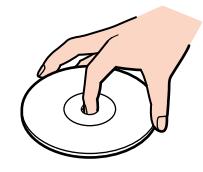

- ❑ Správná péče o disk je základní podmínkou dlouhodobé spolehlivosti. Nepoužívejte rozpouštědla jako benzín, ředidla, komerční čističe ani antistatické spreje. Tyto látky mohou disk poškodit.
- ❑ Při běžném čištění uchopte disk za okraje a suchým hadříkem otírejte povrch disku směrem od středu k okrajům.
- ❑ Pokud je disk silně znečištěn, navlhčete měkký hadřík ve vodě, dobře jej vyždímejte a otírejte povrch disku směrem od středu k okrajům. Veškerou zbývající vlhkost otřete suchým čistým hadříkem.
- ❑ Nenalepujte na disky nálepky. Nálepky nevratně omezí použitelnost disku.
<span id="page-108-0"></span>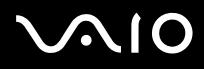

## Používání jednotky bateriových zdrojů

- ❑ Nevystavujte bateriovou jednotku teplotám nad 60°C, například na přímém slunečním záření nebo v autě zaparkovaném na slunci.
- ❑ V chladném prostředí se životnost baterie zkracuje. Příčinou je snížená výkonnost při nízkých teplotách.
- ❑ Nabíjejte baterie při teplotě od 10 °C do 30 °C. Při nižších teplotách bude nabíjení trvat déle.
- ❑ Během používání nabíjení se jednotka bateriových zdrojů zahřívá. To je normální a není třeba se znepokojovat.
- ❑ Uchovávejte jednotku bateriových zdrojů mimo všech zdrojů tepla.
- ❑ Udržujte jednotku bateriových zdrojů v suchu.
- ❑ Jednotku bateriových zdrojů neotevírejte ani nezkoušejte demontovat.
- ❑ Nevystavujte jednotku bateriových zdrojů žádným mechanickým nárazům.
- ❑ Nebudete-li počítač delší dobu používat, vyjměte jednotku bateriových zdrojů z počítače, aby se zabránilo poškození baterie.
- ❑ Pokud je po úplném nabití jednotky bateriových zdrojů napětí baterie stále nízké, pravděpodobně skončila její životnost a bude třeba ji vyměnit.
- ❑ Před nabíjením není třeba baterii vybíjet.
- ❑ Pokud jste jednotku bateriových zdrojů delší dobu nepoužívali, baterii nabijte.

<span id="page-109-0"></span>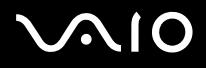

### Používání sluchátek

- ❑ **Bezpečnost silničního provozu** nepoužívejte sluchátka při řízení automobilu, při jízdě na kole ani při řízení jakéhokoli motorového vozidla. Může dojít k ohrožení bezpečnosti silničního provozu. Takové jednání je v některých zemích nezákonné. Poslech hlasité hudby může rovněž představovat možné nebezpečí při chůzi, zejména na přechodech pro chodce.
- ❑ **Ochrana před poškozením sluchu** při používání sluchátek nepoužívejte příliš vysokou hlasitost. Odborníci na sluch varují před nepřetržitým a příliš dlouhým poslechem hlasitého zvuku. Začne-li vám zvonit v uších, snižte hlasitost nebo přestaňte sluchátka používat.

## Manipulace s paměťovými kartami Memory Stick

- ❑ Nedotýkejte se konektoru karet Memory Stick prsty nebo kovovými předměty.
- ❑ Používejte pouze štítek dodaný s paměťovou kartou Memory Stick.
- ❑ Paměťovou kartu Memory Stick neohýbejte, neházejte ani ji nevystavujte silným nárazům.
- ❑ Paměťovou kartu Memory Stick nedemontujte ani neupravujte.
- ❑ Zabraňte zvlhnutí paměťové karty Memory Stick.
- ❑ Neumísťujte paměťové karty Memory Stick na místa, která splňují následující podmínky:
	- ❑ extrémně vysoké teploty, například v automobilu zaparkovaném na slunci,
	- ❑ přímé sluneční záření,
	- ❑ vysoká vlhkost,
	- ❑ korozívní látky.
- ❑ Používejte úložné pouzdro dodané s paměťovou kartou Memory Stick.

<span id="page-110-0"></span>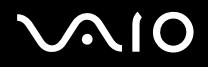

# Ochranné známky

Sony, Battery Checker, BlueSpace NE, Click to DVD, DVgate Plus, Giga Pocket, HotKey Utility, Memory Stick Formatter, Network Smart Capture, PictureGear Studio, SonicStage, Sony Notebook Setup, VAIO Edit Components, VAIO Media, VAIO Power Management, VAIO Power Management Viewer, VAIO System Information, Memory Stick, logo Memory Stick, VAIO a logo VAIO jsou ochranné známky společnosti Sony Corporation.

Microsoft, Internet Explorer, Windows Movie Maker, Windows Media Player, Windows XP Professional, Windows XP Home Edition, Microsoft Works a logo Windows jsou ochranné známky nebo registrované ochranné známky společnosti Microsoft Corporation v USA a dalších zemích.

i.LINK je ochranná známka společnosti Sony, která označuje pouze produkty vybavené připojením IEEE1394.

Adobe, Adobe Acrobat Elements, Adobe Photoshop Album, Adobe Reader, Adobe Premiere a Adobe Photoshop Elements jsou ochranné známky společnosti Adobe Systems Incorporated.

MoodLogic je ochranná známka společnosti MoodLogic, Inc.

Norton Internet Security 2004 a Norton Password Manager ochranné známky nebo registrované ochranné známky společnosti Symantec Corporation.

Drag'n Drop CD a Drag'n Drop CD+DVD jsou ochranné známky společnosti Easy Systems Japan Ltd a DigiOn Inc.

WinDVD for VAIO je ochranná známka společnosti InterVideo, Inc.

Sun Java VM je ochranná známka společnosti Sun Microsystems, Inc.

Google Toolbar je ochranná známka společnosti Google.

My Info Centre obsahuje software Macromedia Flash™ Player od společnosti Macromedia, Inc., Autorská práva © 1995-2003 Macromedia, Inc. Všechna práva vyhrazena. Macromedia a Flash jsou ochranné známky Macromedia, Inc.

Všechny ostatní názvy systémů, produktů a služeb jsou ochrannými známkami příslušných vlastníků. Značky ™ nebo ® nejsou v této příručce uváděny. Specifikace podléhají změnám bez předchozího upozornění. Všechny ostatní ochranné známky jsou známkami příslušných vlastníků.

### **Přehled softwaru, který je k dispozici pro tento model, najdete na tištěné stránce Specifications.**